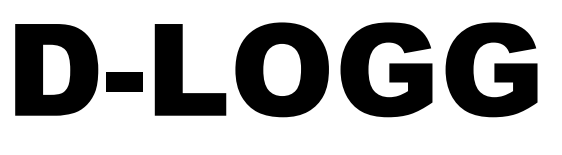

Versión 2.9 ES

Manual versión 2

# Conversor de datos

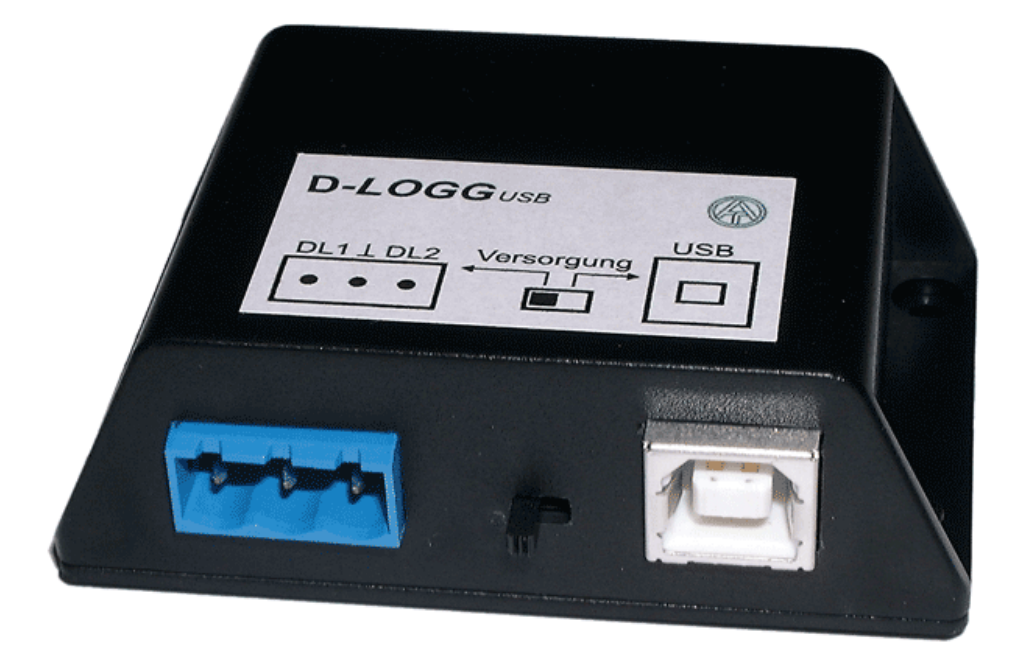

Operación **Winsol** Memory Manager **es**

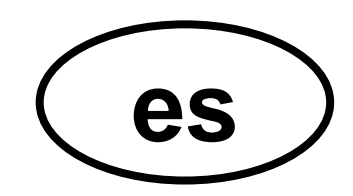

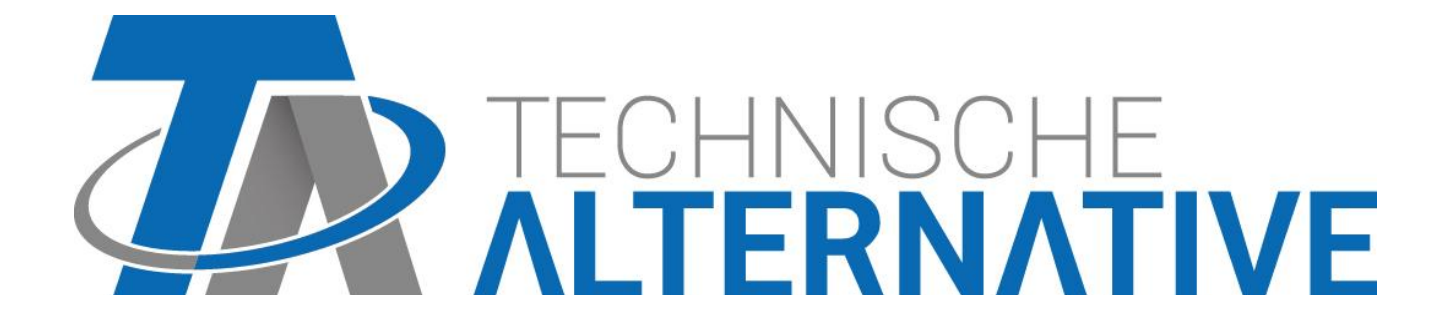

# Índice de contenidos

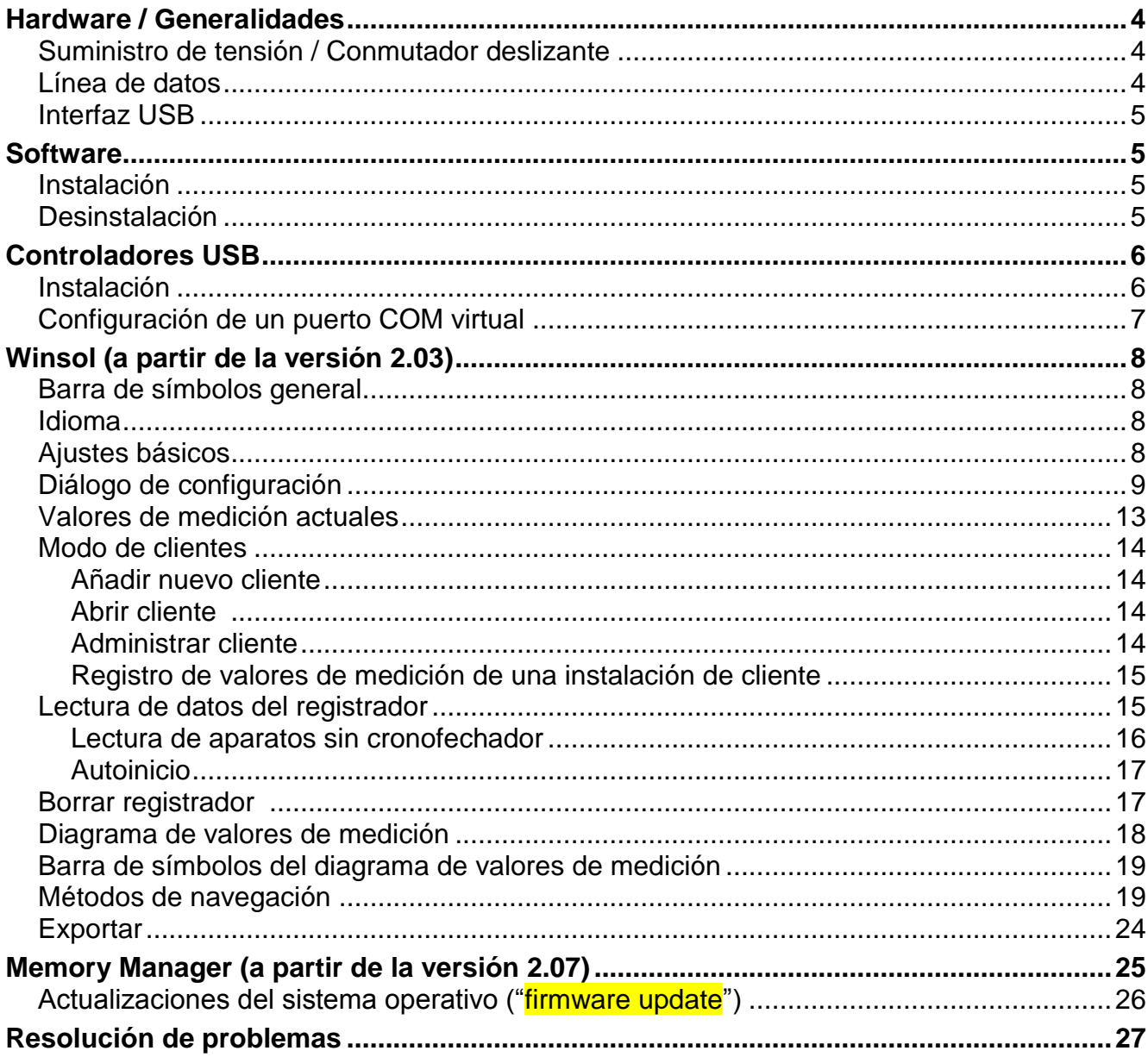

# <span id="page-3-0"></span>Hardware / Generalidades

## <span id="page-3-1"></span>**Suministro de tensión / Conmutador deslizante**

En tanto el conversor de datos esté unido con al menos *un* regulador (DL), el *conmutador deslizante* del conversor *tiene que* encontrarse en la *posición «DL» (izquierda)*. En caso contrario pueden producirse problemas durante el registro de datos. El conversor de datos obtiene del regulador la energía necesaria, independientemente de que exista o no una conexión con el PC.

Carga de bus (bus  $DL$ ) = 24%

Si el conversor de datos no está conectado con *ningún* regulador, el *conmutador deslizante* para la comunicación con el PC se tiene que encontrar en la *posición «USB» (derecha)*, para que el conversor pueda ser alimentado a través de la conexión USB.

Los datos registrados se guardan cada hora en la memoria interna, donde se conservan incluso sin suministro de tensión. De este modo, un corte de corriente producirá como máximo la pérdida de datos de la última hora.

## <span id="page-3-2"></span>**Línea de datos**

Cada regulador UVR posee una salida de datos DL (en EEG30, TFM66  $\Rightarrow$  D0), que conforma junto con la masa (del sensor) una línea de datos bipolar. El conversor de datos posee dos entradas DL para el registro simultáneo de valores de medición de hasta dos reguladores.

#### **Conexión 1 regulador:**

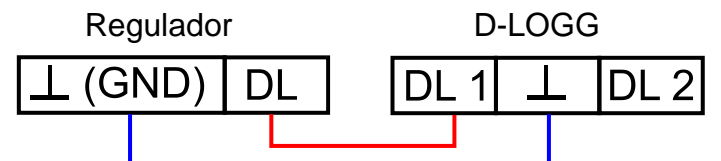

#### **Conexión 2 reguladores**:

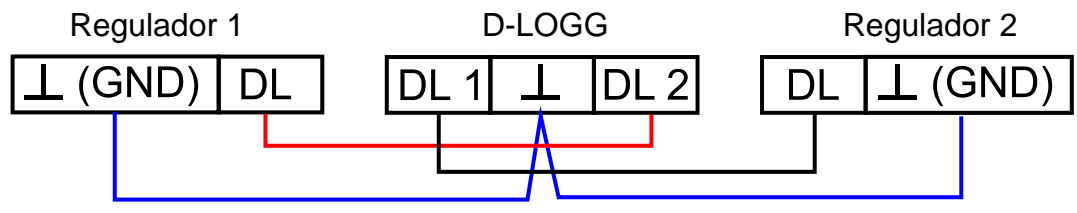

Se puede emplear como línea de datos cualquier cable con una sección transversal de 0,75 mm² (p.ej.: cable gemelo) y con una longitud máxima de 30 m. Para líneas más largas recomendamos el uso de un cable apantallado. Cuando se utiliza el conversor de datos para dos reguladores, se deberán emplear cables apantallados separados como protección contra interferencias opuestas. Asimismo, la línea de datos no puede conducirse nunca en un cable junto con el bus CAN.

## **ATENCIÓN:**

- ◆ En el regulador UVR1611, la salida 14 (DL) se puede utilizar como línea de datos o bien como cable de control. Para el registro de datos, es imprescindible definir la salida 14 como línea de datos en el menú "Ausgänge" «Salidas».
- ◆ Los reguladores UVR1611 a partir de la versión A2.16 posibilitan además el registro de las variables de entrada de red (*NETZW.EG.=>DL.: si*), que son manejadas por el D-LOGG como un segundo UVR1611 virtual. Por ello, el registro de las variables de red no es posible cuando existen dos reguladores conectados con el conversor de datos.
- ◆ El D-LOGG necesita más corriente de servicio que lo que pueden suministrar por sí solos los aparatos EEG30 y TFM66. A la hora de establecer una conexión de datos entre el EEG30 o el TFM66 y el conversor de datos D-LOGG se debe montar adicionalmente una resistencia de 1 kΩ entre los bornes de alimentación D0 y positivo del EEG30 o el TFM66.
- Los datos registrados se pierden si se modifica el número de líneas de datos o el modelo del regulador.

## <span id="page-4-0"></span>**Interfaz USB**

La interfaz USB no representa básicamente (conmutador deslizante en posición «DL») ninguna conexión eléctrica entre el conversor de datos y el PC. Por motivos de seguridad, está montado con el potencial separado con líneas de transmisión ópticas.

En la posición «USB», el conmutador deslizante establece una conexión eléctrica para el suministro del conversor de datos desde el PC a través del USB. Por ello, solo se permitirá colocar el conmutador deslizante en posición «USB» cuando no exista ninguna conexión con un regulador.

Para la comunicación entre PC y D-LOGG es necesario un software del controlador que genere en el PC una interfaz COM virtual a través de la cual puedan acceder al conversor de datos los programas *Winsol* y/o *Memory Manager*. **Consultar al respecto el capítulo «***Controladores USB***».**

# <span id="page-4-1"></span>**Software**

## <span id="page-4-2"></span>**Instalación**

Las versiones actuales de software se pueden descargar en Internet en [http://www.ta.co.at](http://www.ta.co.at/) y sobrescriben el software existente sin que se pierdan por ello los datos ya registrados. No obstante, se recomienda desinstalar la aplicación existente antes de instalar una nueva versión. Si solo se desinstala la propia aplicación, todos los datos generados se conservan.

**PRECAUCIÓN**: Las nuevas versiones de software no son necesariamente compatibles con la versión del sistema operativo del conversor. La página web ofrece información al respecto. Dado el caso, también se puede actualizar el sistema operativo del conversor de datos (véase «*Memory Manager*»).

## <span id="page-4-3"></span>**Desinstalación**

Los programas se pueden desinstalar en el mando del sistema con la función de Windows <instalar/desinstalar software>.

Windows XP:  $\ldots \Rightarrow$  Panel de control  $\Rightarrow$  Software

Windows Vista,  $7: \ldots \Rightarrow$  Panel de control  $\Rightarrow$  Programas y características

Windows 8: Mover el puntero del ratón a la esquina inferior izquierda  $\Rightarrow$  botón derecho del ratón  $\Rightarrow$  Programas y características

# <span id="page-5-0"></span>Controladores USB

Los controladores USB se necesitan para la comunicación entre el PC y el D-LOGG a través de la interfaz USB y permiten por ello disponer de un puerto COM virtual en el ordenador.

Para ello, los controladores se deben instalar en el PC (véase «*Instalación*»), y en lo sucesivo se cargan automáticamente, cuando se conecta con el PC un D-LOGG.

Los controladores necesarios se pueden descargar desde la página web [http://www.ta.co.at](http://www.ta.co.at/) o instalar a través de Windows Update.

## <span id="page-5-1"></span>**Instalación**

Si se conecta con el PC un D-LOGG a través de un cable USB, el PC reconoce automáticamente un nuevo componente de hardware e inicia de forma automática el asistente de hardware en caso de que todavía no se haya instalado un controlador para este equipo.

Si hay disponible una conexión a Internet, Windows se conecta automáticamente con la página web de Windows Update para instalar un controlador adecuado. En ese caso, no es necesario realizar ningún paso más.

Si no se dispone de una conexión a Internet, no se ha encontrado ningún controlador adecuado o Windows está configurado de modo que los controladores no se instalen automáticamente, los controladores se pueden instalar manualmente.

Si el asistente no se inicia de forma automática, también se puede realizar la instalación de forma manual. En tanto que el aparato esté conectado con un PC y los controladores no estén completamente instalados, dicho aparato se mostrará en *Administrador de dispositivos* de Windows con un signo de exclamación en una de las listas <*Otros dispositivos*>, <*Conexiones (COM y LPT)*> o <*Controlador USB*>. Aquí se puede iniciar manualmente la instalación de los controladores.

Puede encontrar información más detallada en el manual del controlador de USB en [http://www.ta.co.at.](http://www.ta.co.at/)

## <span id="page-6-0"></span>**Configuración de un puerto COM virtual**

El *Memory Manager* es compatible con las interfaces COM COM1-COM6. En caso de que el puerto COM virtual asignado al controlador durante la instalación no sea compatible con *Memory Manager*, se puede asignar de forma manual otro puerto libre al controlador. En un PC con módem interno se debe procurar que el COM3 se emplee normalmente para dicho módem.

El bootloader o el D-LOGG deben estar conectados con el PC para poder configurar el puerto COM virtual en el *Administrador de dispositivos* de Windows.

Windows XP (*vista clásica*):

Inicio  $\Rightarrow$  Ajustes  $\Rightarrow$  Panel de control  $\Rightarrow$  Sistema  $\Rightarrow$  Hardware  $\Rightarrow$  Administrador de dispositivos  $\Rightarrow$  Conexiones (COM y LPT)

Windows Vista (*vista clásica*):

Inicio  $\Rightarrow$  Ajustes  $\Rightarrow$  Panel de control  $\Rightarrow$  Administrador de dispositivos  $\Rightarrow$  Conexiones (COM & LPT)

Windows 7:

Inicio  $\Rightarrow$  Panel de control  $\Rightarrow$  Hardware & Sound  $\Rightarrow$  Administrador de dispositivos  $\Rightarrow$ Conexiones (COM y LPT)

#### Windows 8:

Mover el puntero del ratón a la esquina inferior izquierda  $\Rightarrow$  botón derecho del ratón  $\Rightarrow$ Programas y características

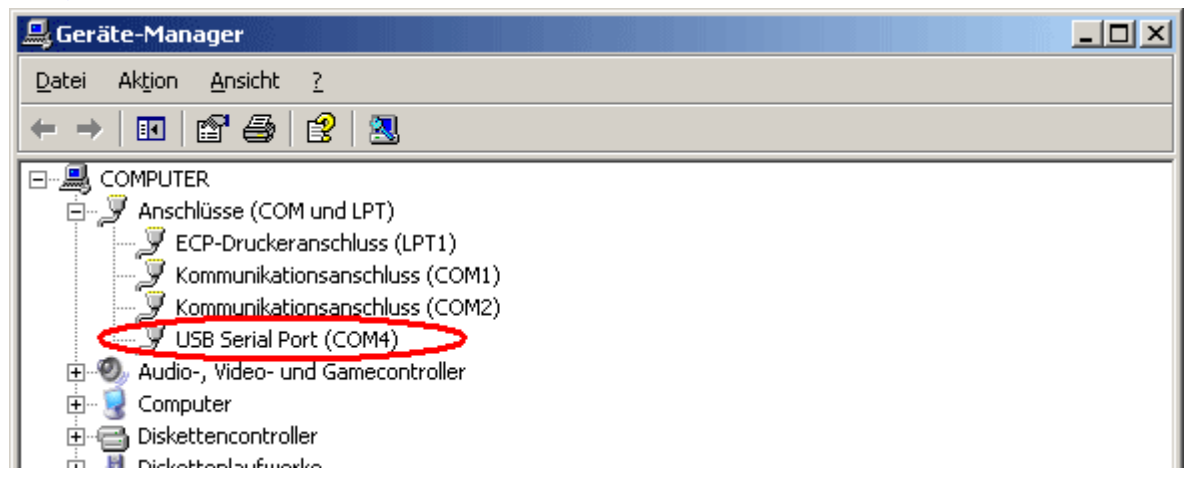

En las propiedades del <USB Serial Port> se puede asignar al controlador otro puerto COM: USB Serial Port  $\Rightarrow$  Propiedades  $\Rightarrow$  Ajustes de conexión (Port Settings)  $\Rightarrow$  Avanzados... (Advanced…)

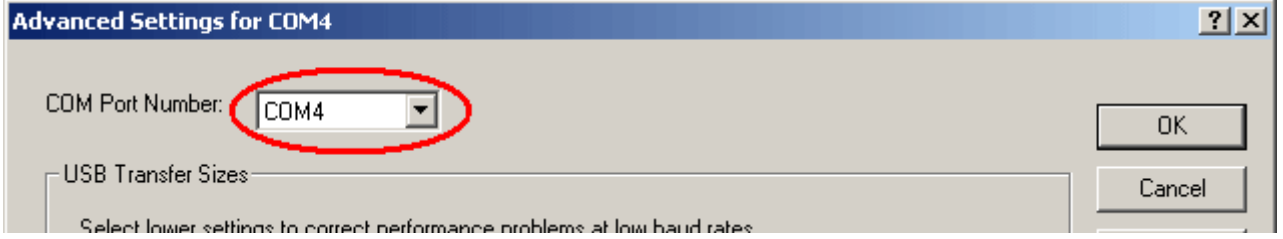

# <span id="page-7-0"></span>Winsol (a partir de la versión 2.03)

El programa *Winsol* permite el registro y la evaluación de valores de medición obtenidos por el registrador de datos.

A fin de poder registrar los datos de varias instalaciones, *Winsol* permite la administración de «**clientes**».

## <span id="page-7-1"></span>**Barra de símbolos general**

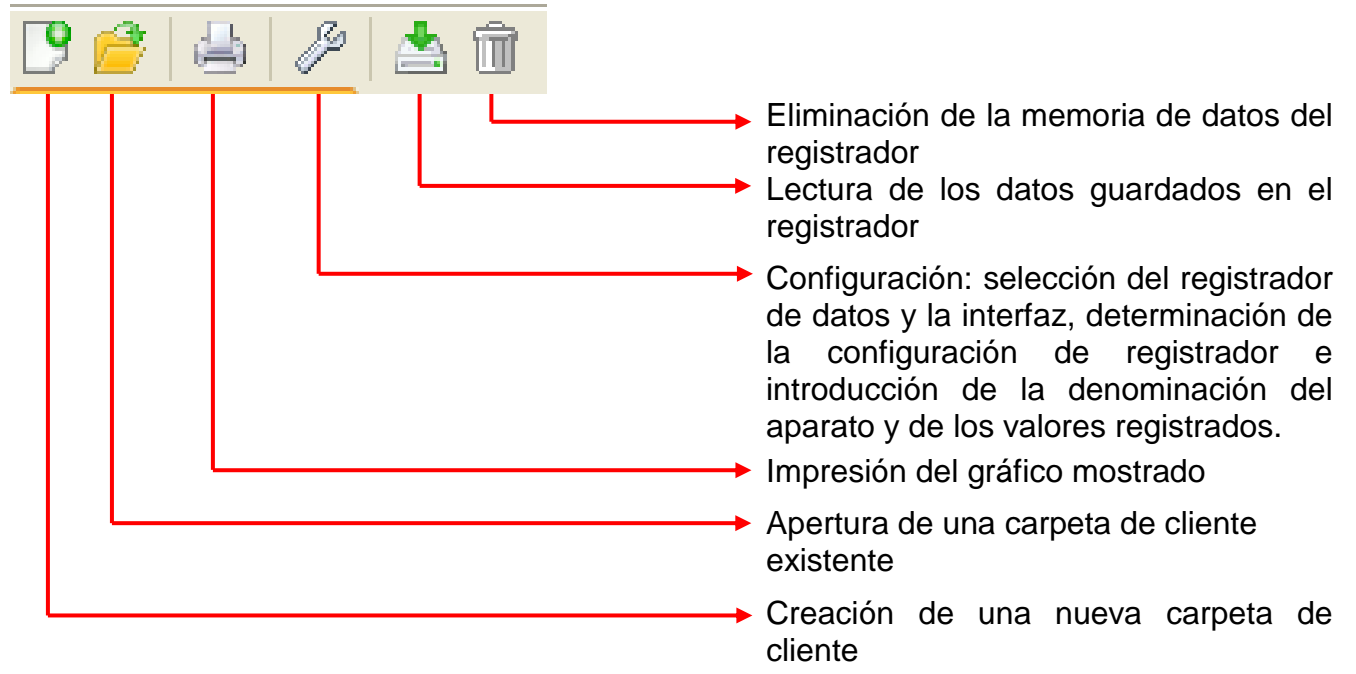

## <span id="page-7-2"></span>**Idioma**

Existen varios idiomas a elegir. Seleccionar el menú «**Optionen \ Sprache**» (Optiones\Idioma) y hacer clic en el idioma deseado. Para la aplicación del idioma deseado se requiere reiniciar *Winsol*.

## <span id="page-7-3"></span>**Ajustes básicos**

En el menú «**Optiones \ Ajustes básicos...**» se puede modificar la ruta de datos de *Winsol*. El ajuste estándar es la ruta de instalación de *Winsol* (z.B. C:\Programas\Technische Alternative\Winsol). Recomendamos la creación de una ruta de datos fuera de la carpeta de programa. Los datos ya existentes se deben copiar de forma manual en la nueva ruta de datos **antes** de que se modifique el ajuste en Winsol y los datos sean leídos por el registrador.

#### **Procedimiento para incorporar datos existentes a una nueva ruta de datos:**

- 1. Generar la nueva ruta de datos (p. ej. con el explorador de Windows).
- 2. Copiar los archivos y carpetas de la ruta de datos existente hasta ahora (p. ej., la ruta de instalación «C:\Programas\Technische Alternative\Winsol\») en la nueva ruta.
- 3. En los ajustes básicos de Winsol, establecer la nueva ruta como ruta de datos.

# <span id="page-8-0"></span>**Diálogo de configuración**

En el menú «**Archivo \ Configuración**» se realizan la selección del registrador de datos y la interfaz, la determinación de la configuración del registrador y la entrada de la denominación del aparato y de los valores registrados.

Con «**Continuar**» se continúa a la siguiente ventana de la configuración; con «**Cancelar**» se cancela la configuración sin modificar la configuración del registrador.

## **1.ª ventana: registrador de datos/conexión**

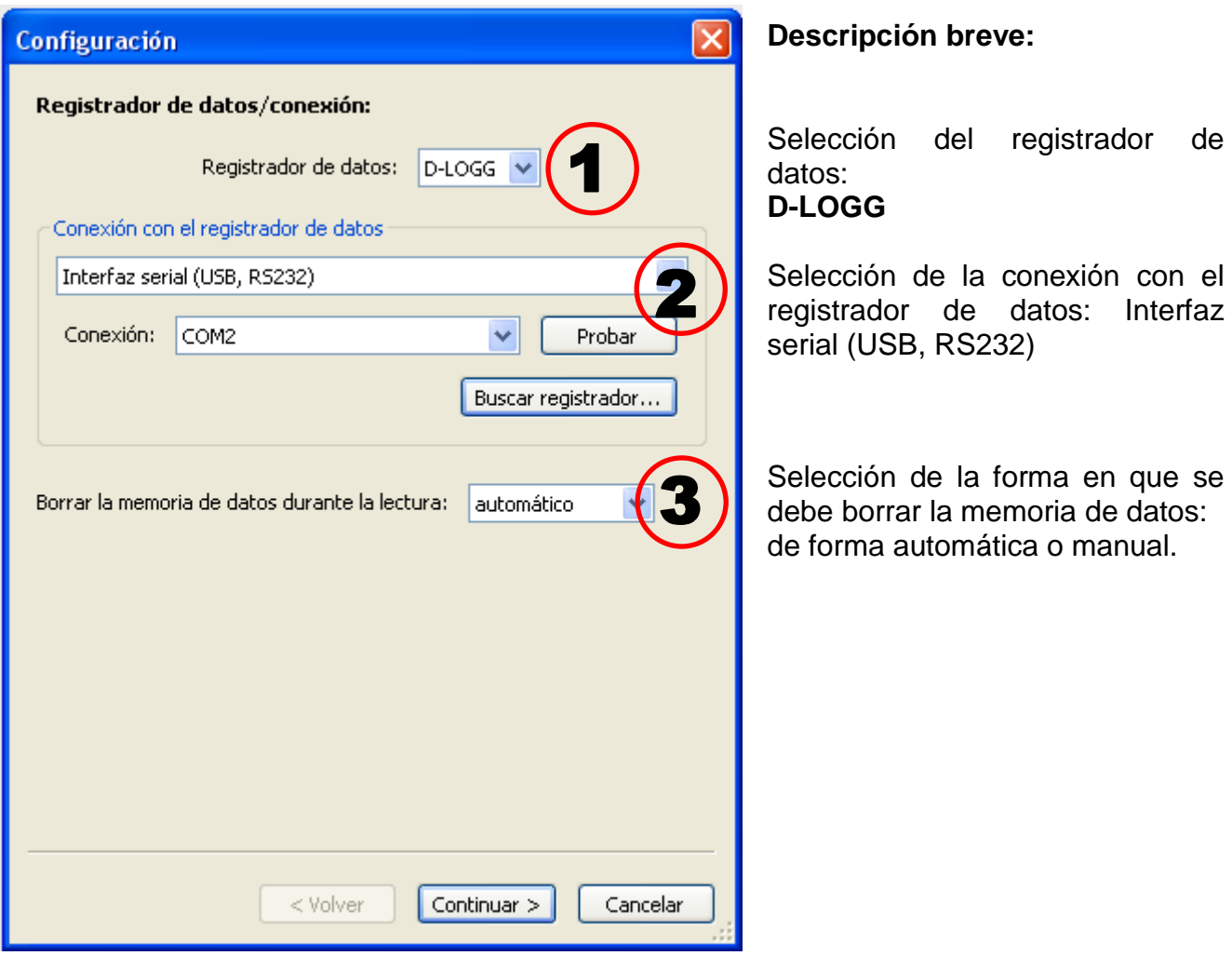

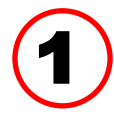

#### **Selección del registrador de datos**

Aquí se pueden determinar los modelos del registrador de datos

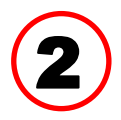

## **Selección de la conexión con el registrador de datos**

Dado que el D-LOGG no posee ninguna interfaz Ethernet, solo se autoriza la interfaz serial para la selección de la conexión COM.

«**Probar**» comprueba la comunicación con el registrador en la interfaz seleccionada. Se visualizan informaciones sobre el registrador conectado. Con «**Aceptar**» se determina el modelo de registrador.

Si no se conoce la conexión COM, se buscan con «**Buscar registrador**» registradores conectados en todas las interfaces COM del ordenador.

Se visualizan la conexión COM y el modelo de registrador encontrado. Con «**Aceptar**» se establece el registrador marcado en la configuración.

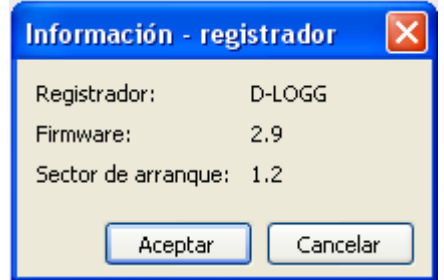

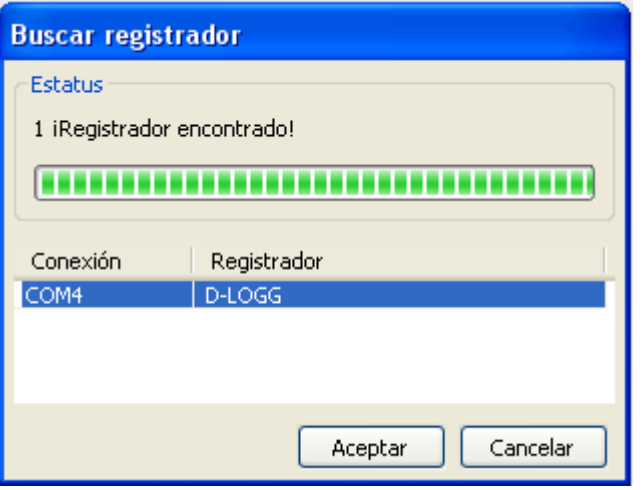

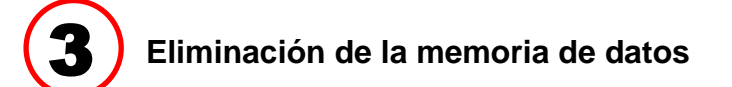

Existen 2 posibilidades de selección:

- **automático** Tras la lectura de la memoria, esta se borra automáticamente (recomendada).
- **manual** Tras la lectura de la memoria se pregunta si esta se debe borrar o no. Se recomienda borrar la memoria de datos del registrador después de que se celebre con éxito la lectura.

## **2.ª ventana: registro de datos**

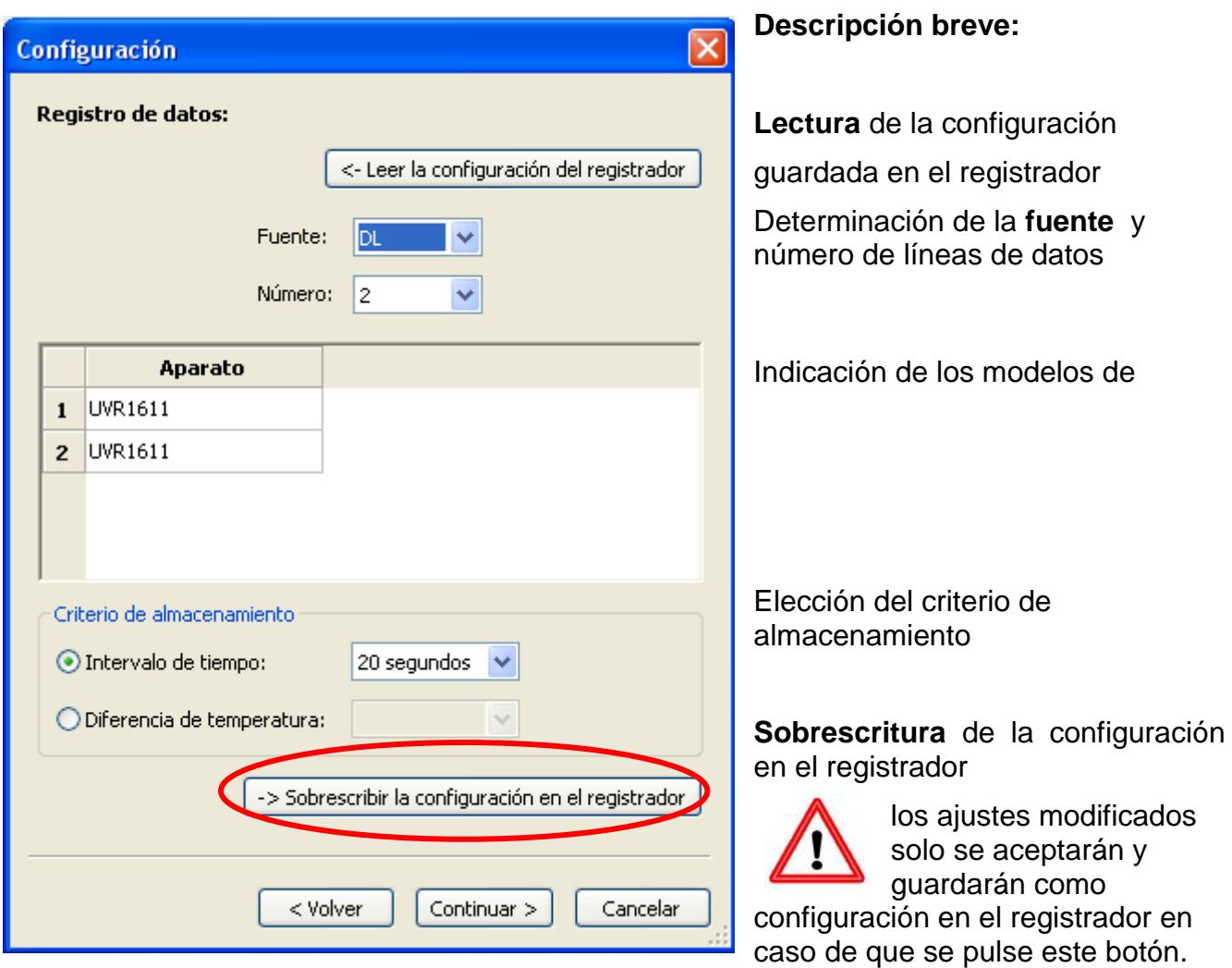

#### **Fuente: DL (línea de datos)**

Los valores incluidos en los juegos de datos (aparatos) se especifican de forma fija con este procedimiento. Se pueden registrar hasta dos juegos de datos (aparatos).

En «**Número**» se indica el número de aparatos a registrar.

A continuación se seleccionan los aparatos registrados haciendo doble clic en el campo correspondiente. Un regulador ESR31 se selecciona como regulador «ESR21», y los reguladores UVR63 y UVR63H como «UVR61-3».

En caso de que en la salida 14 del UVR1611 se haya ajustado « **RED ENT.=>LD.:**» «**sí**», se emiten los valores de las entradas de red como **2.º aparato** en el bus DL-. Si se cambia de « **RED ENT.=>LD.:**» «**sí**» a «**no**», se deberá desconectar brevemente la tensión del registrador de datos a fin de inicializarlo de nuevo.

#### **Criterio de almacenamiento**

Con el criterio de almacenamiento se determina cuándo debe almacenar el registrador de datos un momento con todos los valores de medición registrados.

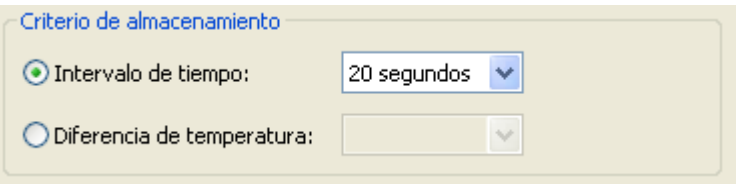

Para el registro de datos a través del **bus DL** existen dos criterios **a elegir**.

#### **Intervalo de tiempo**

Es posible la introducción de un intervalo de tiempo de entre 20 segundos y 40 minutos.

#### **Diferencia de temperatura**

Para el análisis de errores es recomendable un criterio de almacenamiento de 3,0 K. Cada vez que se modifique un valor de medición de temperatura en más de 3,0K **o** cambie el estado de salida, se guardará un «momento de valor de medición». La máxima resolución temporal asciende a 10 segundos. Rango de ajuste: 0,5 - 12,0 K

#### **Tamaño de memoria**

El número máximo de momentos que el registrador de datos puede almacenar depende del modelo y del número de reguladores registrados.

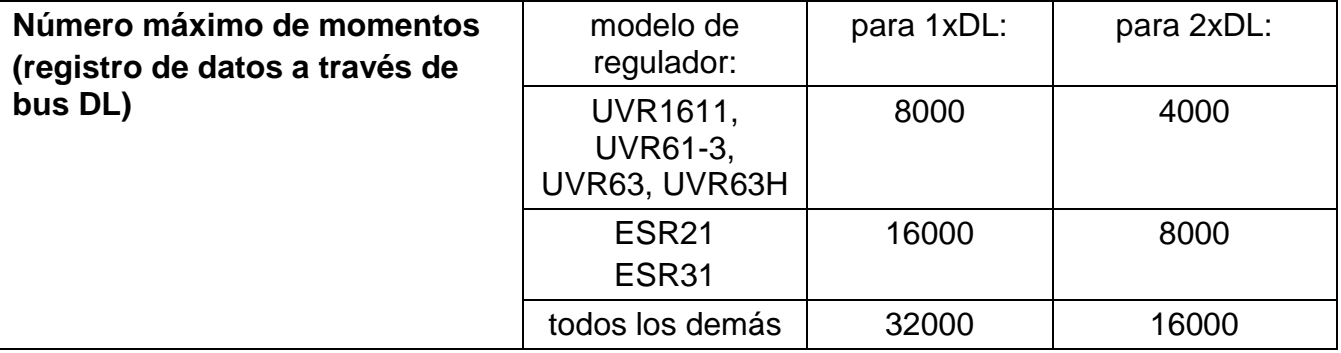

Un exceso de la capacidad de la memoria produce la sobrescritura de los datos más antiguos.

## **3.ª ventana: denominaciones de los valores de medición**

Para todos los aparatos indicados en se pueden introducir una denominación de aparato y denominaciones para los valores de medición.

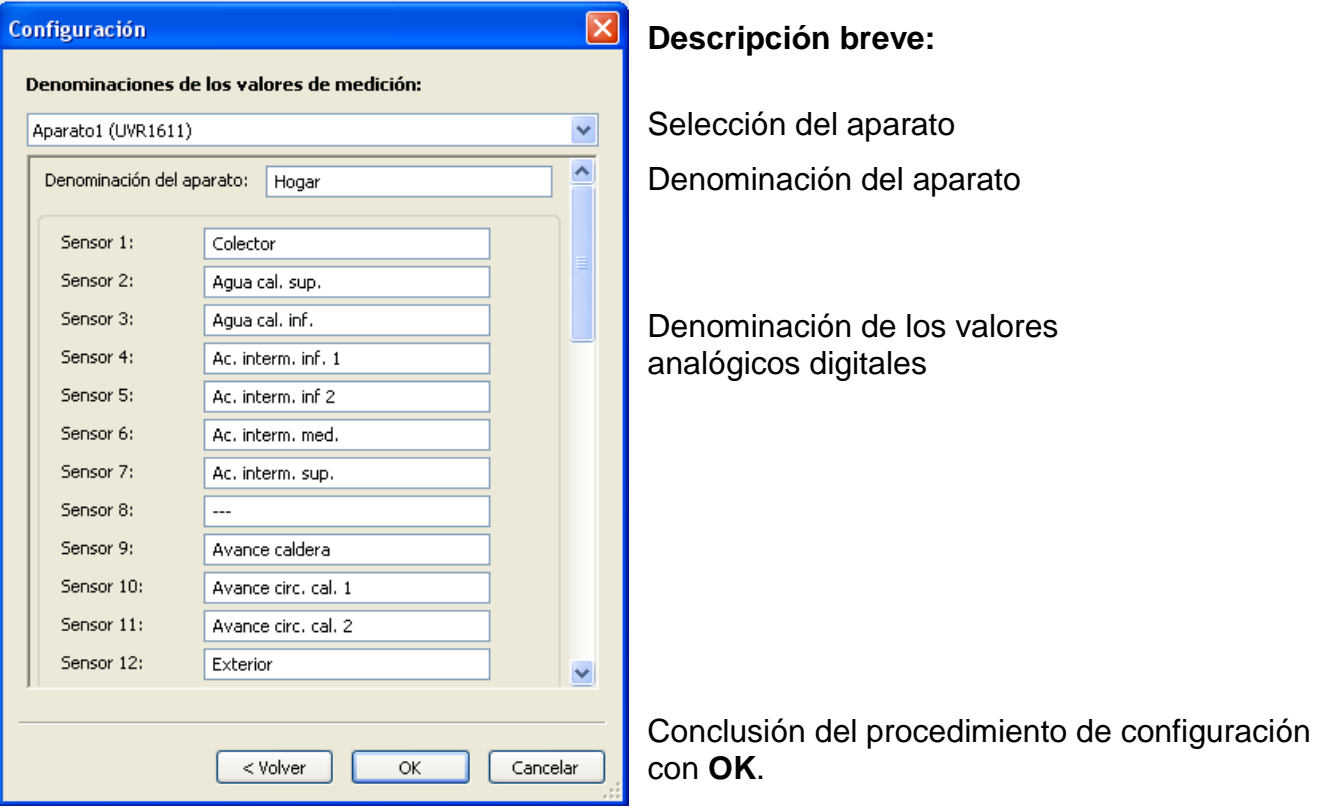

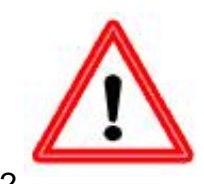

**Importante:** la configuración no habrá concluido hasta que se pulse el botón «OK».

## <span id="page-12-0"></span>**Valores de medición actuales**

En este registro se muestran en forma de tabla los valores de medición actuales de los aparatos conectados al registrador de datos.

El registro « **Valores de medición actuales** » representa la posibilidad más rápida y sencilla de comprobar la conexión de datos «regulador → registrador de datos».

Cada juego de datos (aparato) se muestra en una vista propia. La selección se realiza mediante la casilla de verificación situada en el parte superior de la ventana.

El momento de los valores de medición visualizados puede verse en la parte inferior de la pantalla (última actualización). La hora indicada se corresponde con la del ordenador.

También se muestra el tiempo restante hasta la próxima actualización de la visualización.

#### **Ejemplo:**

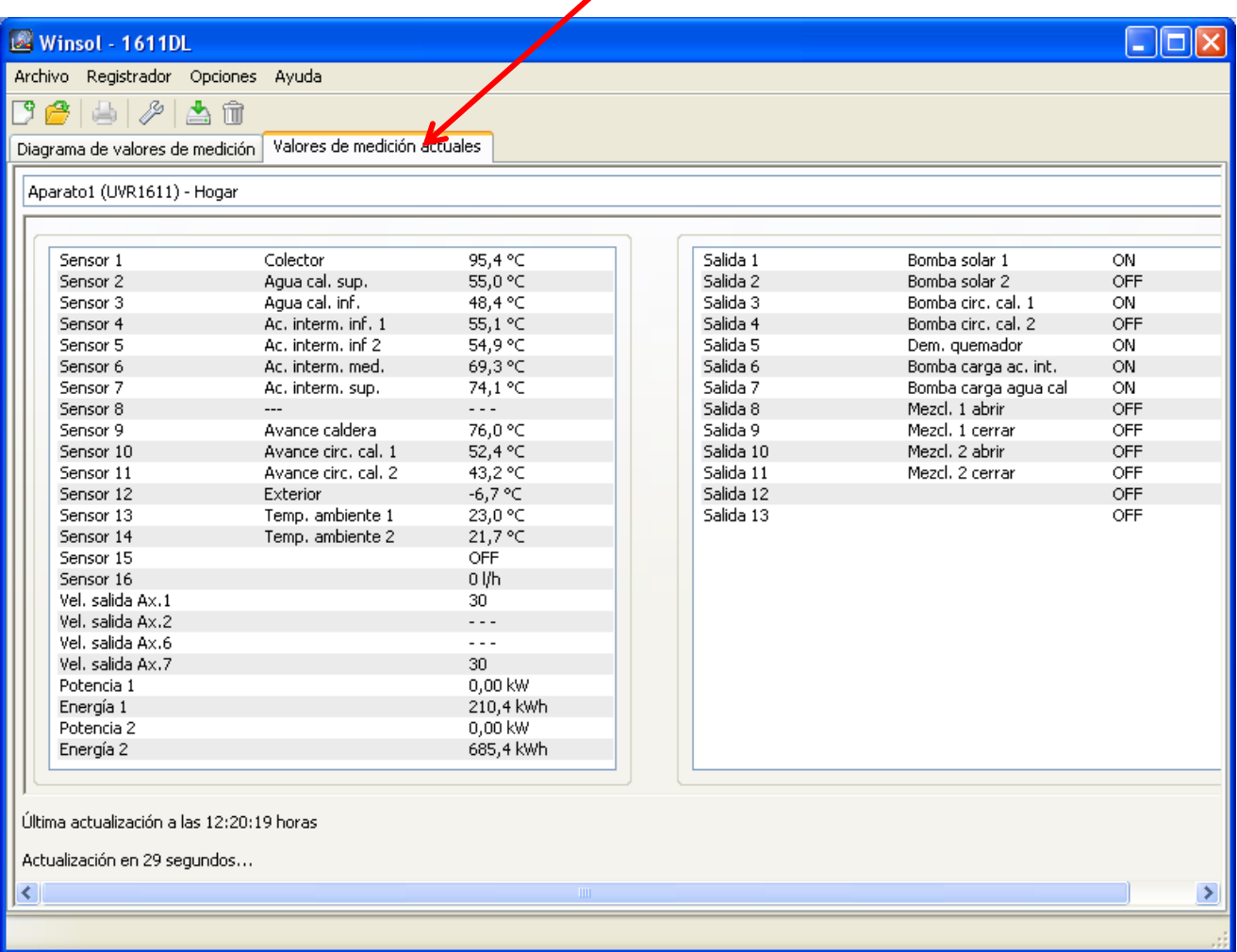

## <span id="page-13-2"></span><span id="page-13-0"></span>**Modo de clientes**

**Winsol** no solo permite la administración y el análisis de los «datos propios», sino también el análisis de datos ajenos a la instalación. Para el especialista, esto constituye una importante herramienta para el control de funcionamiento y la búsqueda de errores en instalaciones de clientes.

#### <span id="page-13-1"></span>**Añadir nuevo cliente**

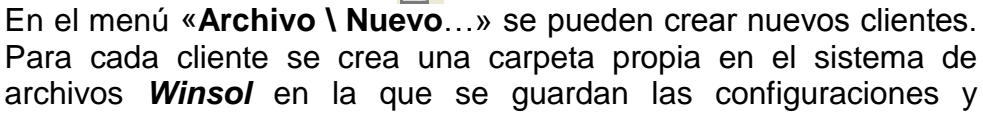

archivos log. El directorio **«Infosol**» de la ruta de archivo de *Winsol* contiene todas estas carpetas de cliente. También existe la posibilidad de adoptar los ajustes de configuración de otro cliente.

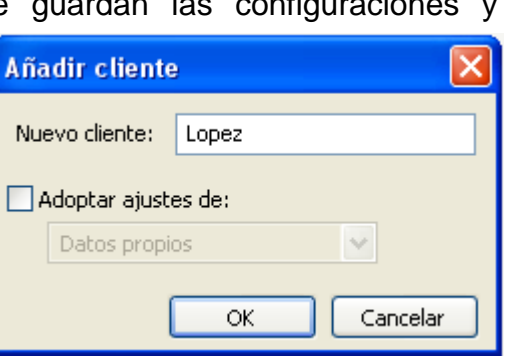

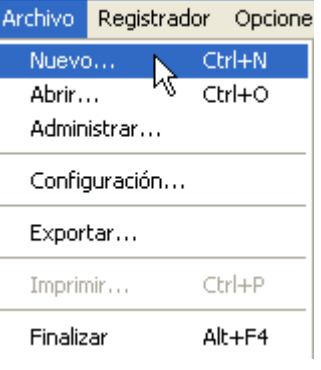

Tras crear un cliente se deben establecer los **ajustes de** configuración. El cliente actualmente seleccionado se visualiza en la barra de título de *Winsol*. Si no aparece ninguna denominación de cliente en la barra de título, se seleccionarán los «datos propios».

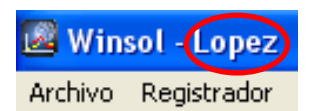

**Abrir cliente** 

En el menú «**Archivo \ Abrir...**» se puede abrir un cliente ya creado.

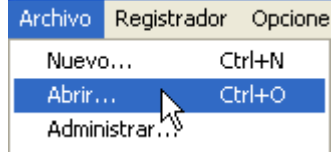

#### Archivo Registrador Opcione Nuevo... Ctrl+N Ctrl+O Abrir... Administrar... ₩

#### <span id="page-13-3"></span>**Administrar cliente**

En el menú «**Archivo \ Administrar...**» se puede cambiar el nombre de clientes.

## <span id="page-14-0"></span>**Registro de valores de medición de una instalación de cliente**

Para registrar los valores de medición de la instalación de un cliente existen 3 posibilidades:

- *a)* El registrador de datos se instala en la planta y es leído regularmente **in situ** por un técnico de servicio mediante un ordenador portátil.
- **b)** Si el propio cliente registra los valores de medición de su instalación, podrá enviar los archivos log **por correo electrónico** al especialista.
- *c)* Si **no es posible realizar in situ** la lectura de los datos obtenidos, los valores de medición se pueden registrar del siguiente modo:

#### *Preparación del registro de datos:*

- 1) Conectar el registrador de datos con el PC **sin** conexión de bus DL y con el conmutador deslizante en posición «USB».
- 2) Crear y administrar en *Winsol* un cliente para los datos a registrar.
- 3) En Configuración, determinar la configuración deseada y sobrescribirla en el registrador de datos.
- 4) Colocar el conmutador deslizante en posición «DL».

#### *Registro de datos por el cliente:*

- 5) Conectar el registrador de datos a la regulación (tener en cuenta la polaridad). Se trata de un UVR1611 se debe activar la salida de datos a través del bus DL (definir la salida 14 como «línea de datos»).
- 6) En tanto el registrador de datos esté conectado a la regulación, los valores de medición se registrarán conforme al criterio de almacenamiento seleccionado.
- 7) A la hora de desconectar el bootloader de la regulación se deben anotar la fecha y la hora, dado que *Winsol* necesita estos datos para asignar a los datos la hora correcta durante la lectura. Esto no es necesario para el UVR1611, UVR61-3, UVR63 y el UVR63H.

#### *Lectura de los datos obtenidos:*

- 8) Conectar el registrador de datos con el PC **sin** conexión DL y con el conmutador deslizante en posición «USB».
- 9) Seleccionar el cliente correspondiente en *Winsol*.
- 10) Los datos guardados en el registrador de datos se pueden leer ahora con «**Leer Registrador**» y analizar a continuación.

## <span id="page-14-1"></span>**Lectura de datos del registrador**

En el menú «**Registrador \ Leer datos**» se inicia la lectura de los datos del registrador.

Los datos registrados y almacenados en el bootloader se leen y guardan como archivo log en el sistema de archivos de *Winsol* del PC. Para cada mes se genera un archivo log propio con el subdirectorio correspondiente («…\log»). En el registro de datos de dos o más juegos de datos (aparatos), *Winsol* guarda sus datos en las subcarpetas «…\log1» y «…\log2». El nombre de un archivo log contiene informaciones sobre el año y el mes de los datos obtenidos. En el archivo «**Y201210**.log» están guardados por ejemplo los datos de medición registrados de octubre de 2012.

**Atención:** si se registran los datos de varias instalaciones, se deberá asegurar que está seleccionado el «**Cliente**» adecuado (véase *Modo de clientes*).

#### <span id="page-15-0"></span>**Lectura de aparatos sin cronofechador**

Los aparatos sin cronofechador son los siguientes:

EEG30, **ESR21**, **ESR31**, **HZR65**, TFM66, UVR31, UVR42 y **UVR64**.

Estos aparatos no tienen ningún reloj interno con fecha **y** hora.

En la lectura de estos aparatos se diferencia si el registrador de datos sigue conectado o no con el aparato durante la lectura.

#### **1. El registrador está conectado con el aparato.**

En este caso se tendrá en cuenta la hora en el PC como momento de lectura.

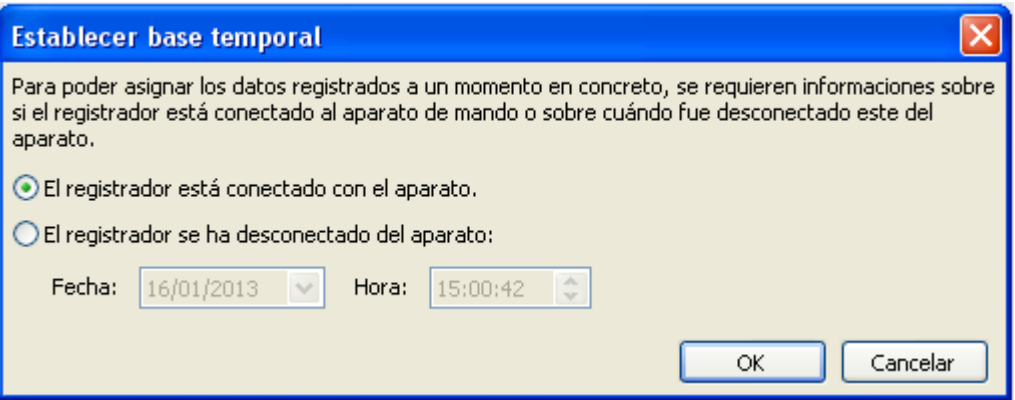

#### **2. El registrador se ha separado del aparato.**

Winsol requiere solo la introducción del momento en el que se produjo la desconexión.

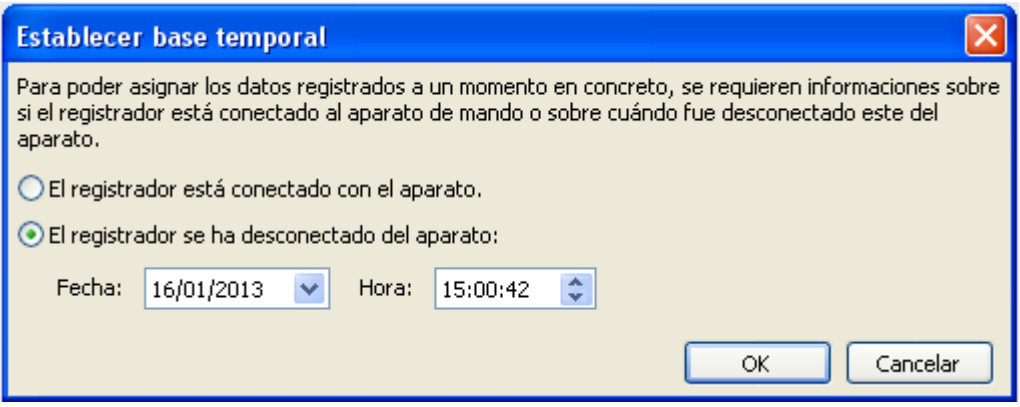

#### **3. Interrupción del registro de datos:**

En caso de que el registro se haya interrumpido a causa de un corte de corriente en el registrador, *Winsol* no podrá asignar temporalmente los valores registrados antes del corte. Por ello, se muestra la siguiente pregunta:

«**Rechazar datos**» significa que todos los datos existentes antes del corte de corriente se rechazarán, y solo se evaluarán los datos posteriores a la interrupción de Winsol. En caso de que se desee la visualización de todos los datos y no sea relevante una asignación temporal correcta, se puede indicar una duración para la interrupción del registro, suponiendo que los archivos deban ser procesados por Winsol.

# **Apagar el ordenador**

**Autoinicio - Exportar a archivo csv**

Tras la lectura de los datos se generan automáticamente archivos

csv en el formato seleccionado. Estos

existentes se sobrescriben.

archivos se guardan en la carpeta <Ruta de datos>\Infosol\Cliente\csv. Los archivos

Esta opción también está disponible. Además, en caso de inicialización del PC se leen de forma automática los datos (incl. la eventual conversión a csv) y se apaga el PC después de una cuenta atrás final. 2

Exportar a archivo csv

Tipo de archivo: CSV (separado con punto y coma)

Apagar el ordenad CSV Unicode (separado con tabulador)

ISV (separado con punto y coma)

Esta función está concebida para ordenadores que sirven exclusivamente para el registro de datos. En este caso, el PC se deberá inicializar de forma automática dependiendo del tiempo. Esto se puede realizar, por ejemplo, con la ayuda de un interruptor de reloj que controla el ordenador según el tiempo, con alimentación de tensión y ajustes bios correspondientes (inicializar cuando quede ajustada la tensión de alimentación).

# <span id="page-16-1"></span>**Borrar registrador**

En el menú «**Registrador \ Borrar datos**» se pueden borrar de forma manual los datos almacenados en el registrador.

## <span id="page-16-0"></span>**Autoinicio**

 $\blacktriangleleft$ 

Con las opciones del menú «**Optiones \ Autoinicio**») se puede realizar una lectura automatizada de los datos **en caso de inicialización** del PC.

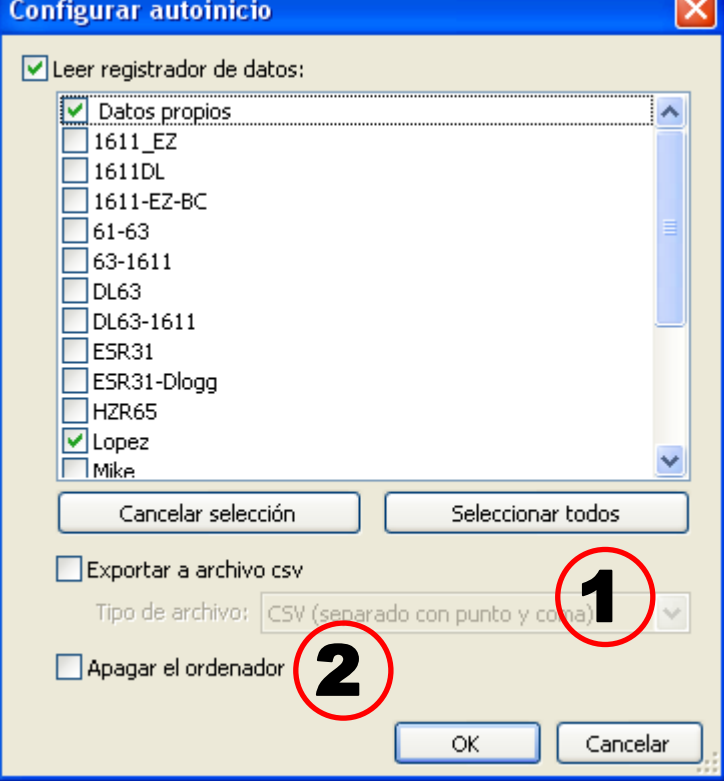

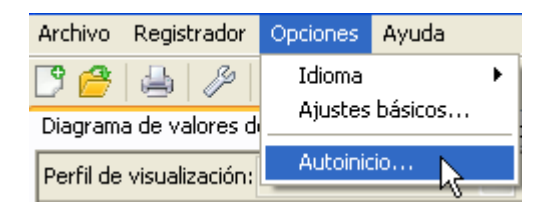

Selección de los clientes leídos automáticamente al inicializar el PC. La memoria de datos del registrador se borra a continuación si en la configuración del cliente se ha establecido la eliminación automática o manual.

## <span id="page-17-0"></span>**Diagrama de valores de medición**

Esta ventana representa los datos registrados (archivos log) en el transcurso del día. Para una representación óptima de los gráficos existen amplias posibilidades de ajuste y manejo. Se puede representar simultáneamente un máximo de 16 valores analógicos y 16 digitales de todos los valores registrados. En el punto del menú «Profile verwalten» se seleccionan los valores a visualizar y el color de las curvas. Además, se pueden crear, modificar o borrar perfiles propios para diferentes áreas de la instalación.

**Ejemplo concreto de una instalación (1 regulador, 2 juegos de datos, perfil de visualización «Planta solar»):**

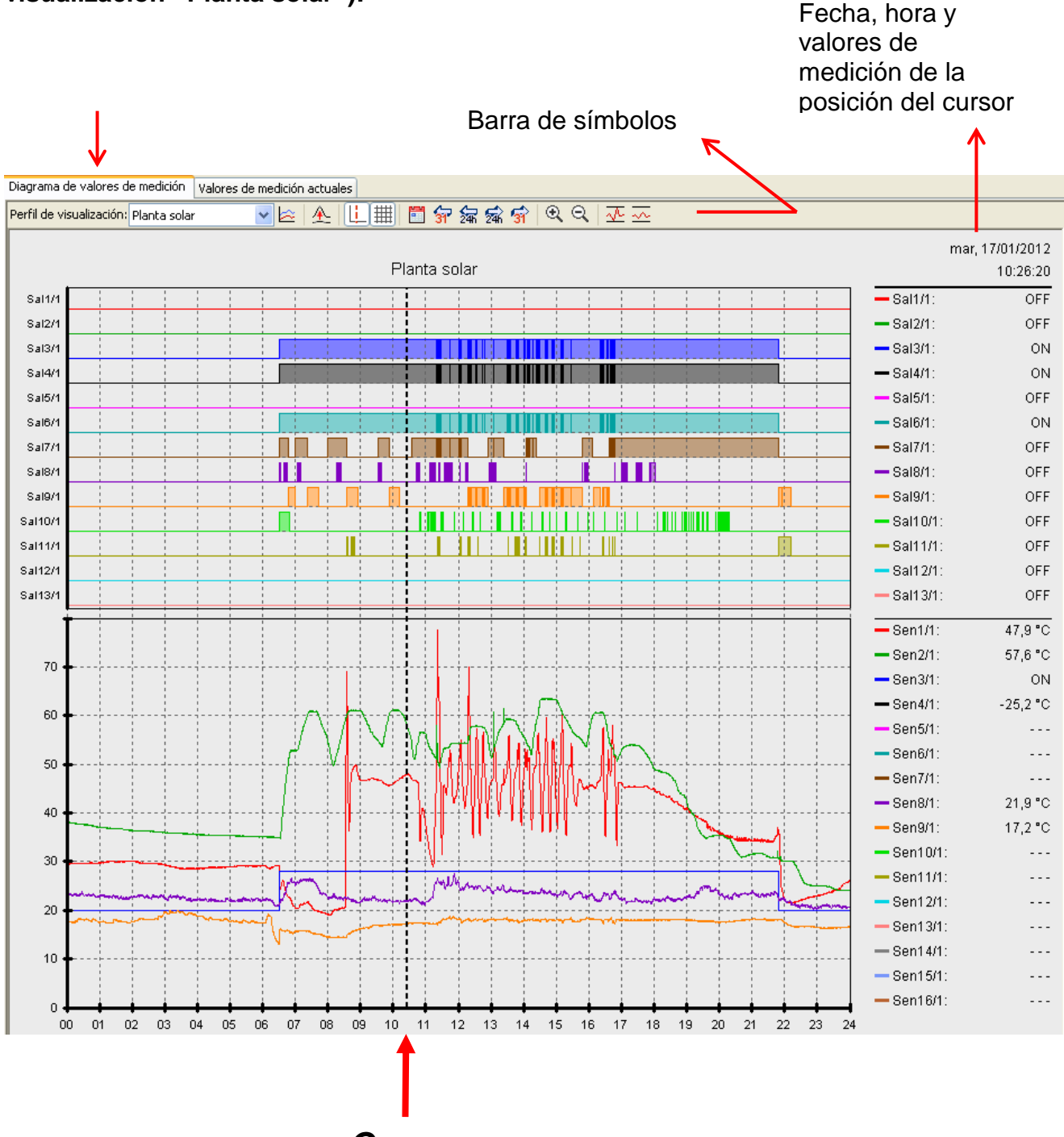

*Cursor*

## <span id="page-18-0"></span>**Barra de símbolos del diagrama de valores de medición**

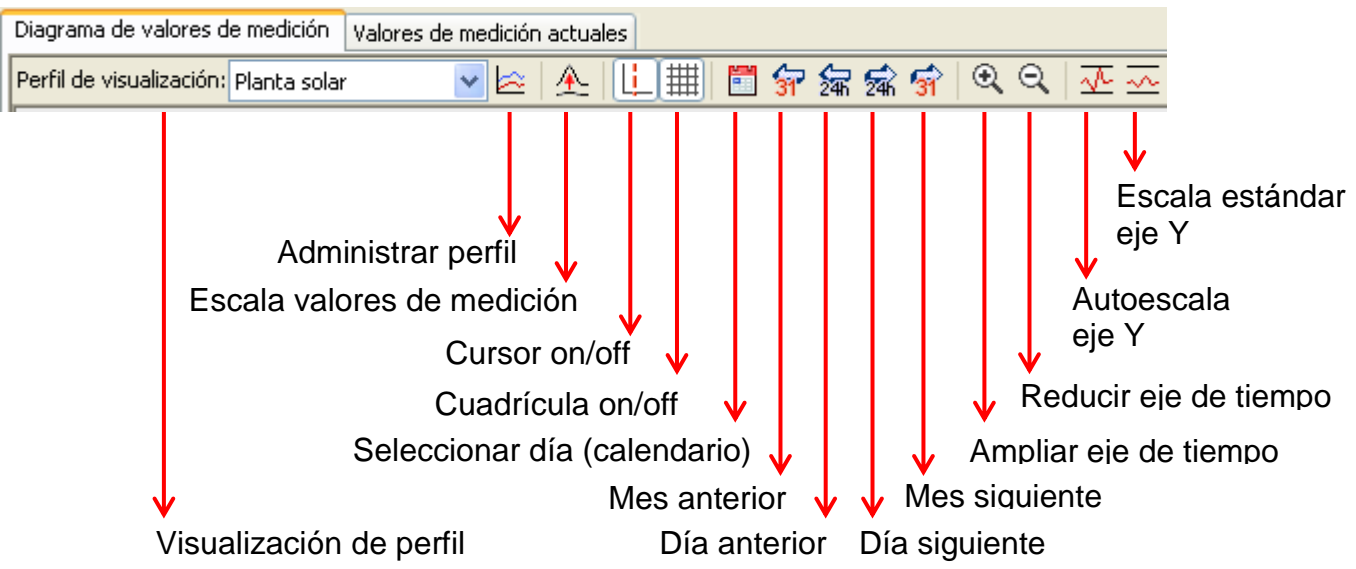

## <span id="page-18-1"></span>**Métodos de navegación**

Existen muchas posibilidades y métodos diferentes para configurar o modificar de forma óptima la visualización del gráfico según las necesidades.

La navegación por el gráfico se realiza mediante órdenes de teclado o ratón, que se enumeran en las tablas siguientes:

#### **Desplazar la sección de imagen**

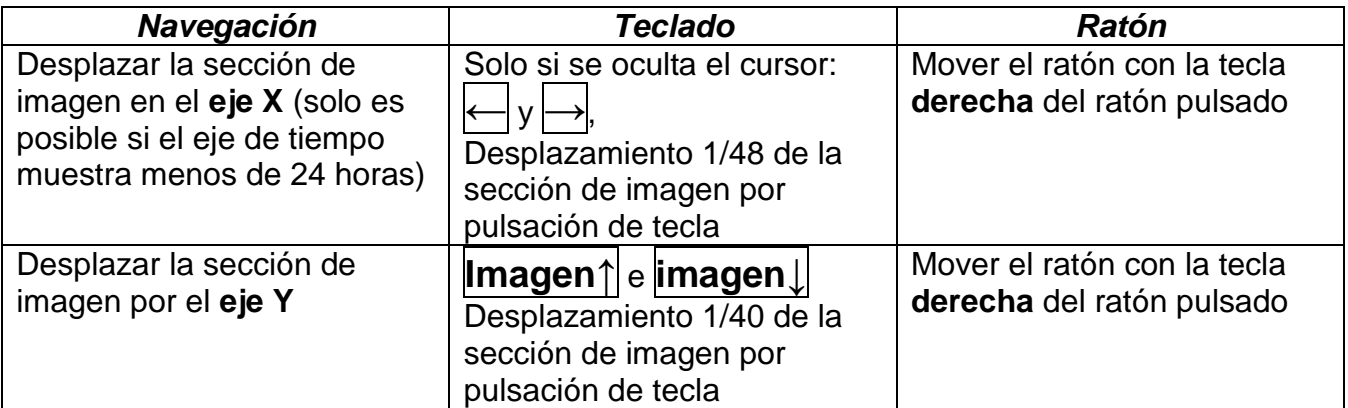

#### **Zoom en el eje X**

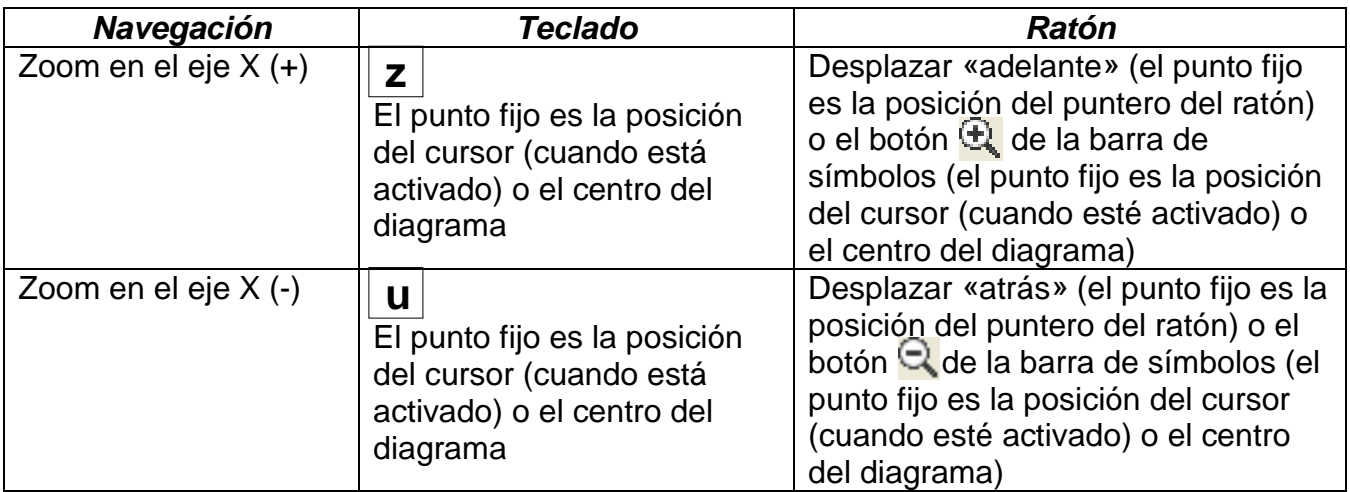

#### **Zoom en el eje Y**

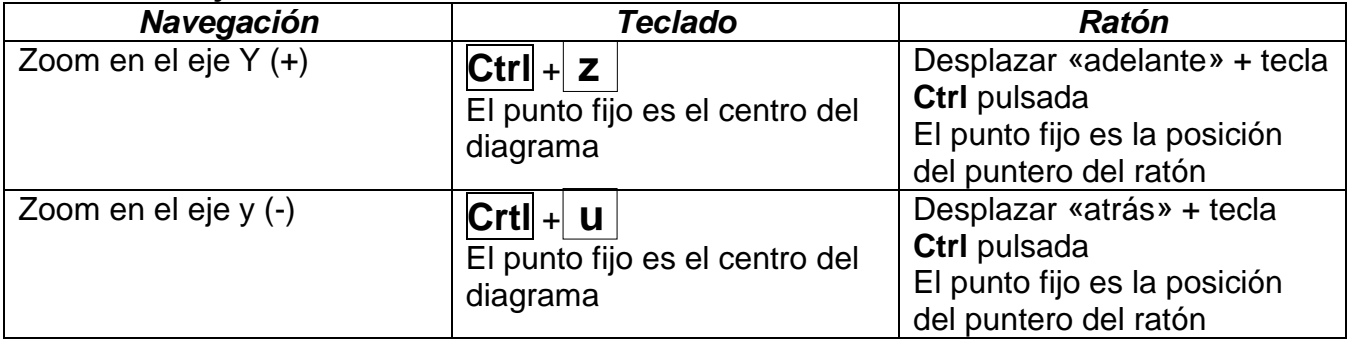

#### **Zoom en los ejes X e Y (simultáneo)**

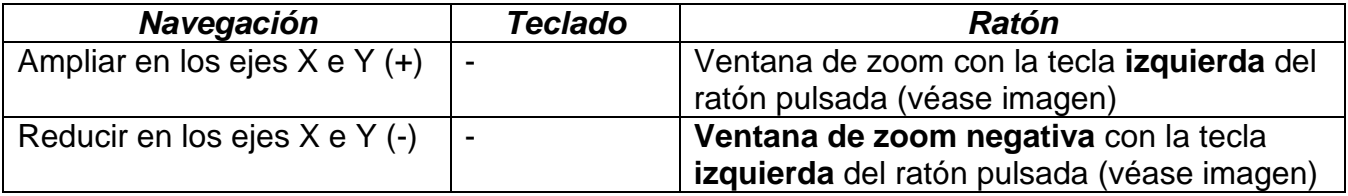

**Ejemplo**: **Ampliar** (abrir la ventana de zoom **Reducir** (abrir la ventana de zoom de de arriba a la izquierda a abajo a la derecha) abajo a la derecha a arriba a la izquierda)

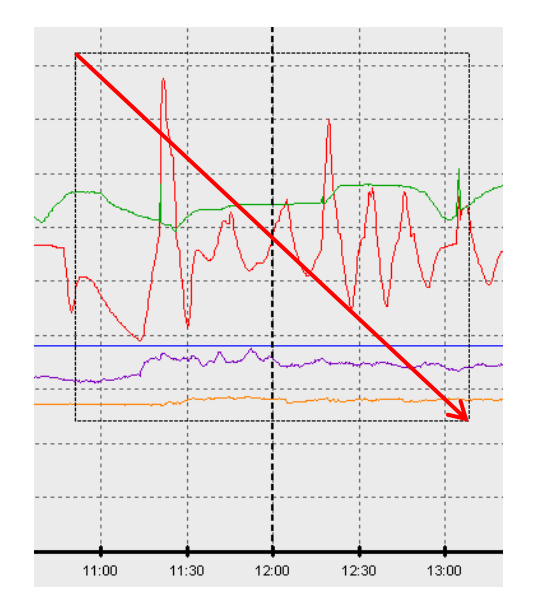

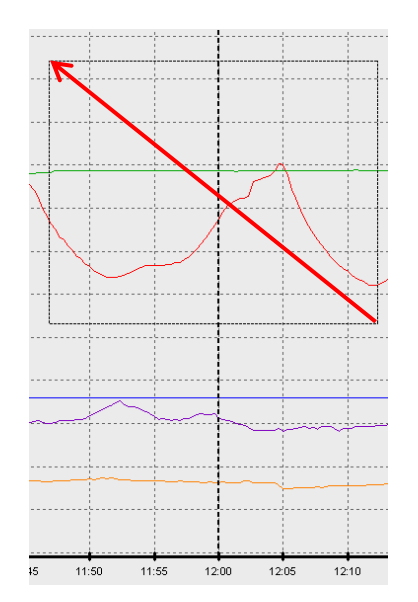

## **Mover el cursor por el eje X**

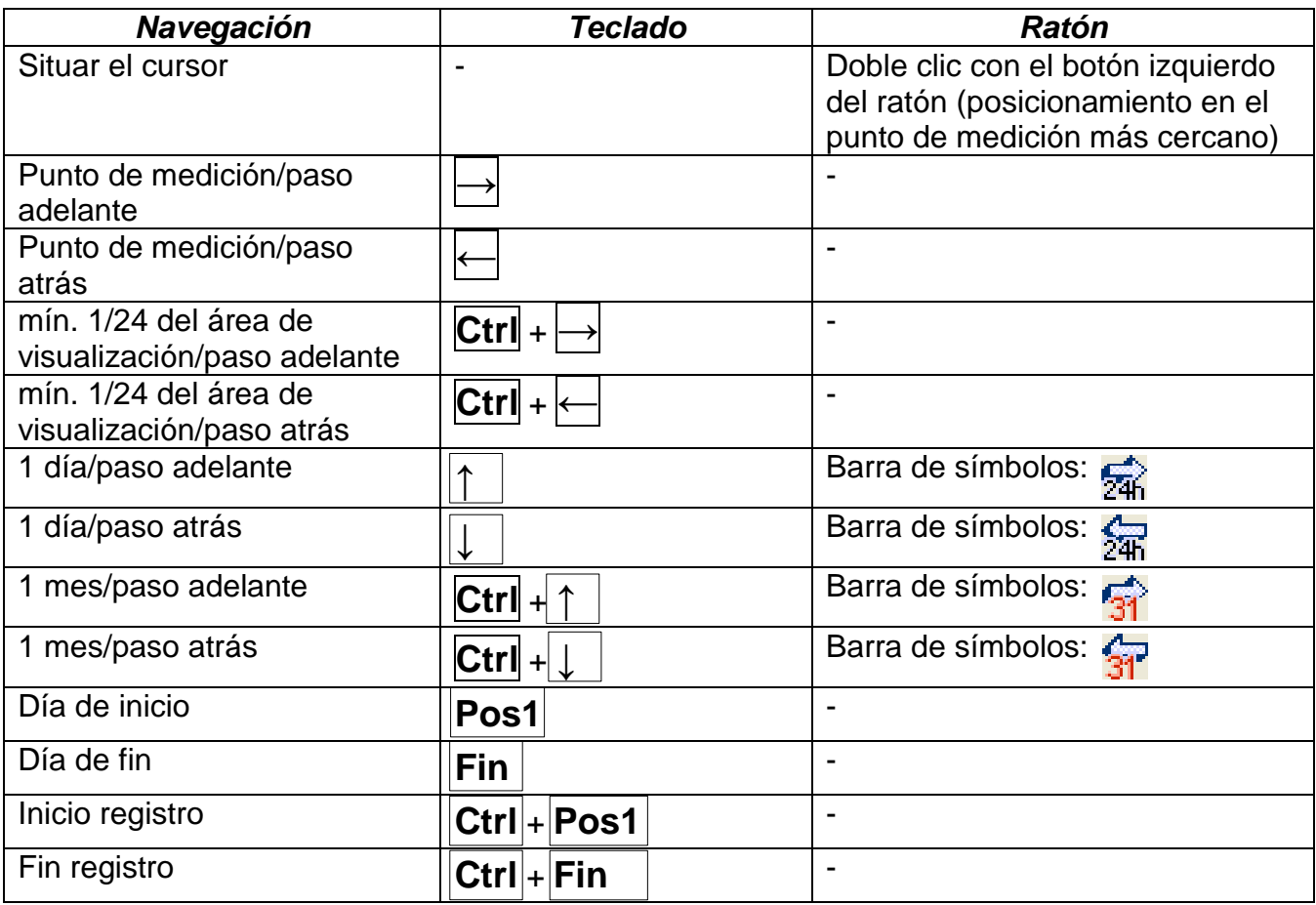

#### **Otras funciones**

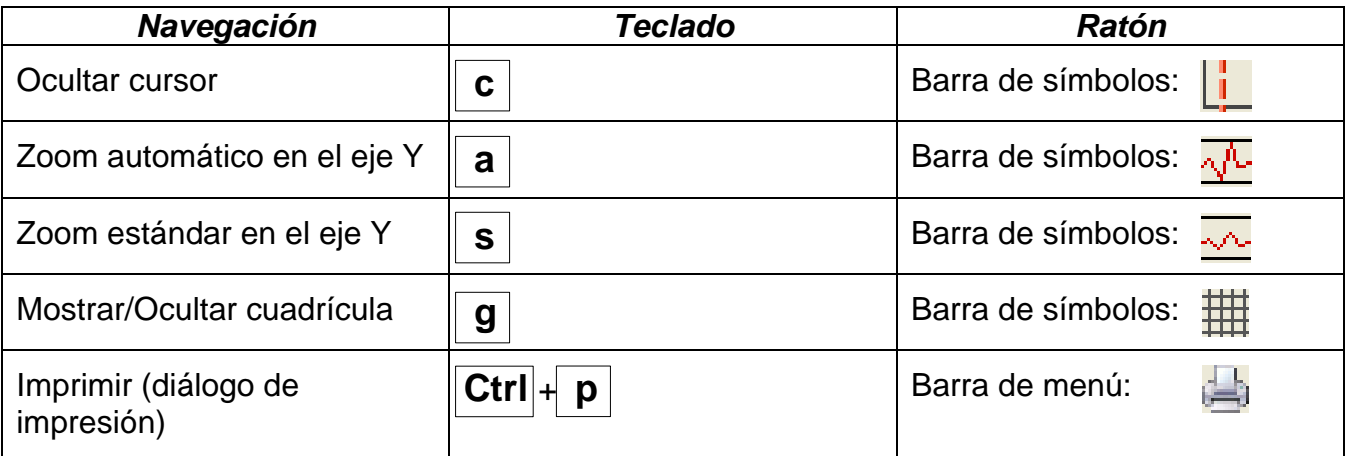

## **Mostrar u ocultar gráficos**

Haciendo clic en un valor de medición de la tabla derecha con la tecla **izquierda** del ratón se destacan especialmente el valor y el gráfico.

Haciendo clic en un valor de medición de la tabla derecha con la tecla **derecha** del ratón se ocultan el valor y el gráfico.

Haciendo clic de nuevo se vuelve a anular el resalte u ocultación.

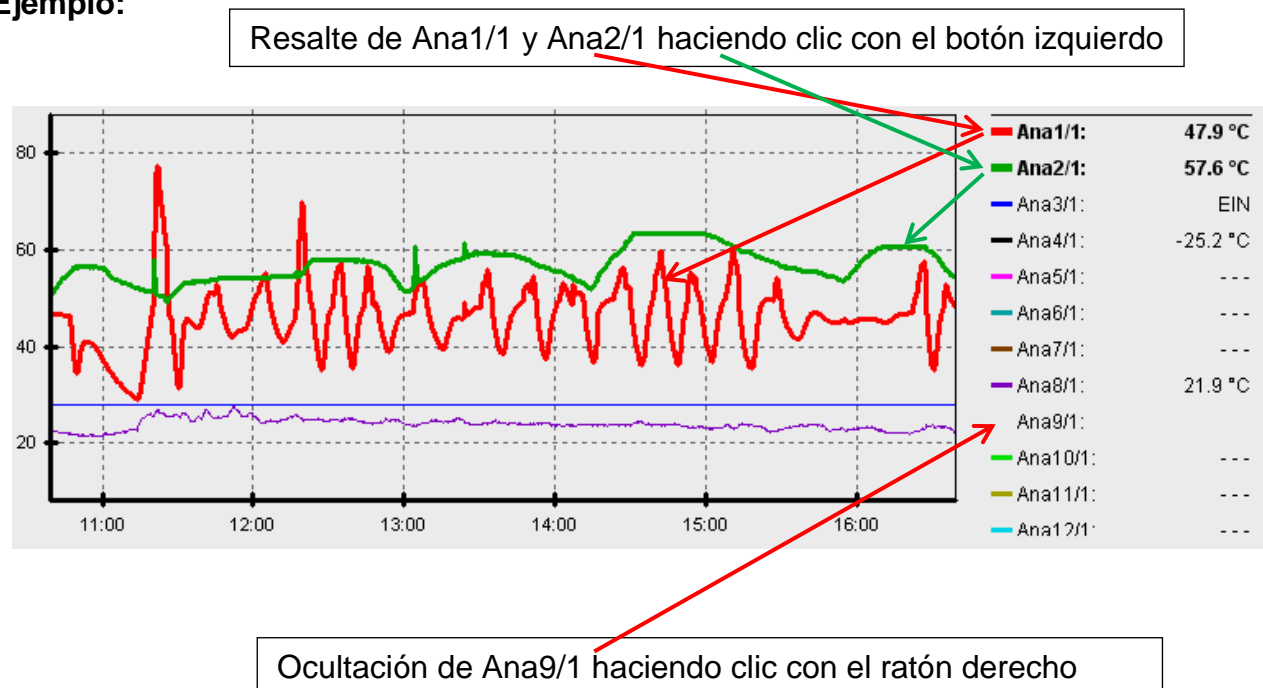

**Ejemplo:**

#### **Visualización de tiempos no registrados**

Si hay menos de un día completo entre los juegos de datos registrados, el último punto de medición se unirá con el primer punto de medición del sensor correspondiente con una línea recta.

Si hay más de un día completo entre los juegos de datos registrados, se visualizarán líneas discontinuas.

Si selecciona con el calendario **EE** un día en el que no se haya registrado ningún valor, el diagrama quedará vacío, es decir, tampoco se visualizarán líneas discontinuas

## **Escala de los valores de medición**

Este punto de menú permite una escala ajustada de diferentes unidades de valor de medición.

De este modo se pueden reconocer mejor los valores de medición en el gráfico.

## **Cuadrícula on/off**

Permite mostrar y ocultar la cuadrícula.

# **Cursor on/off**

Si está desconectado el cursor no aparecerán valores de medición en el lateral y solo se mostrará a la derecha la fecha del día visualizado.

## **Seleccionar día**

Calendario para la selección del día de visualización.

# **Navegación 尔尔家乔**

Navegación por el registro de datos un día o un mes adelante o atrás. Se visualizan exclusivamente días en los que se hayan registrado valores de medición. Esto significa que se saltarán los días sin datos disponibles.

## **Zoom en el eje de tiempo**

Expandir o acortar el eje de tiempo (rango de visualización: mín. 30 minutos, máx. 24 horas). El punto fijo es la posición del cursor (cuando está activado) o el centro del diagrama.

## **Escala eje Y**  $\sqrt{4}$

Para una representación óptima se puede adaptar la escala del eje Y a los valores haciendo clic en «Autoescala eje Y» TL.

Haciendo clic en «Escala estándar eje Y»  $\sim$  se vuelve a restablecer la escala a los valores estándar que hayan sido ajustados en el perfil.

## **Administrar perfiles**

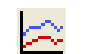

En el punto del menú «**Administrar perfiles**» se seleccionan los valores a visualizar y el color de los gráficos. Además, se pueden crear, modificar o borrar perfiles propios para diferentes áreas de la instalación y determinar un título de diagrama propio.

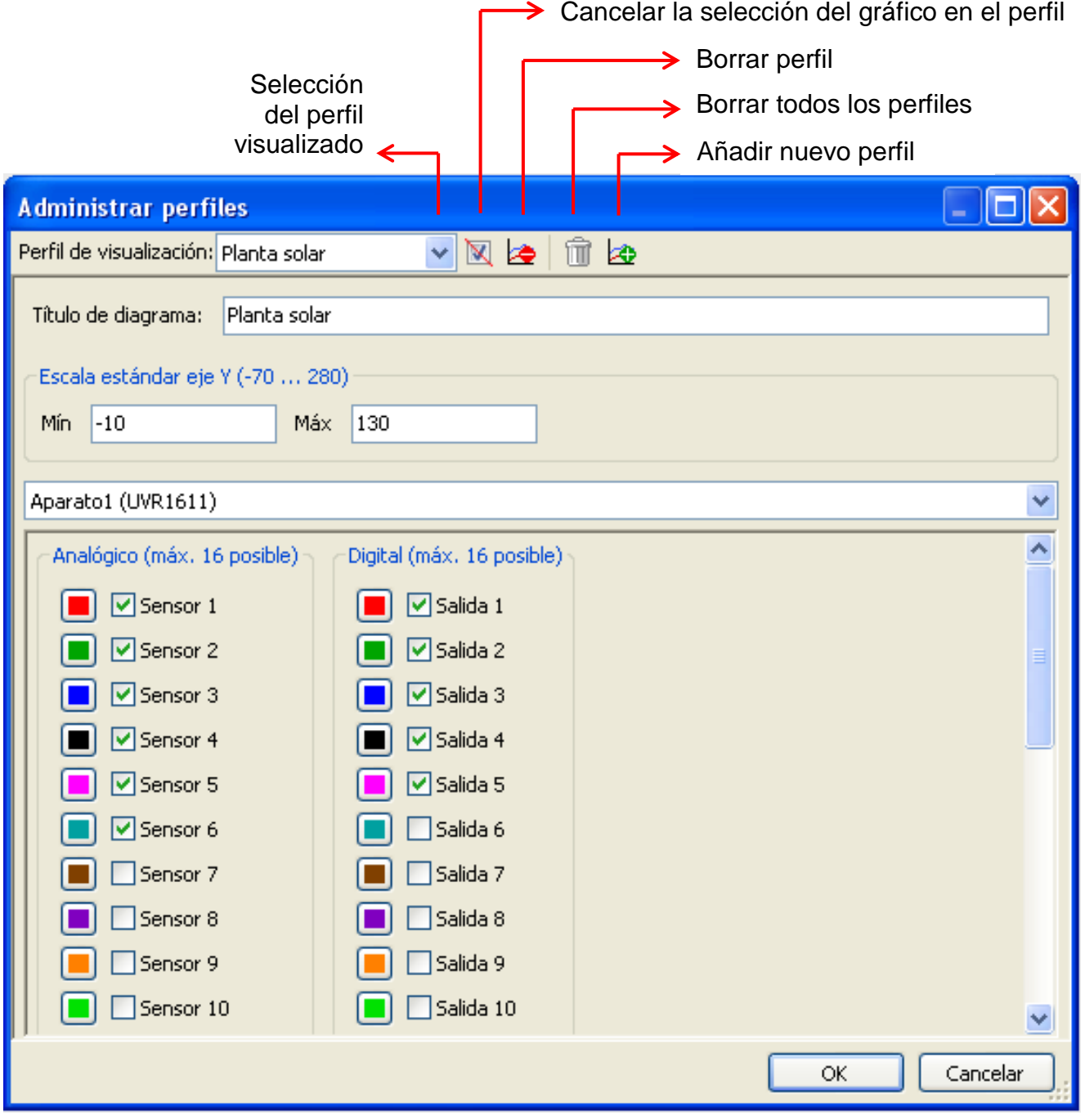

## <span id="page-23-0"></span>**Exportar**

En este menú, los archivos log se pueden convertir a formato \*.csv para su posterior procesamiento con cualquier programa de tablas de cálculos. De este modo se pueden crear gráficos y estadísticas propios con los datos de medición obtenidos.

# <span id="page-24-0"></span>Memory Manager (a partir de la versión 2.07)

Con el programa *Memory Manager* se puede actualizar el sistema operativo del conversor de datos. Ninguna otra función del *Memory Manager* tiene aplicación en conexión con el D-LOGG.

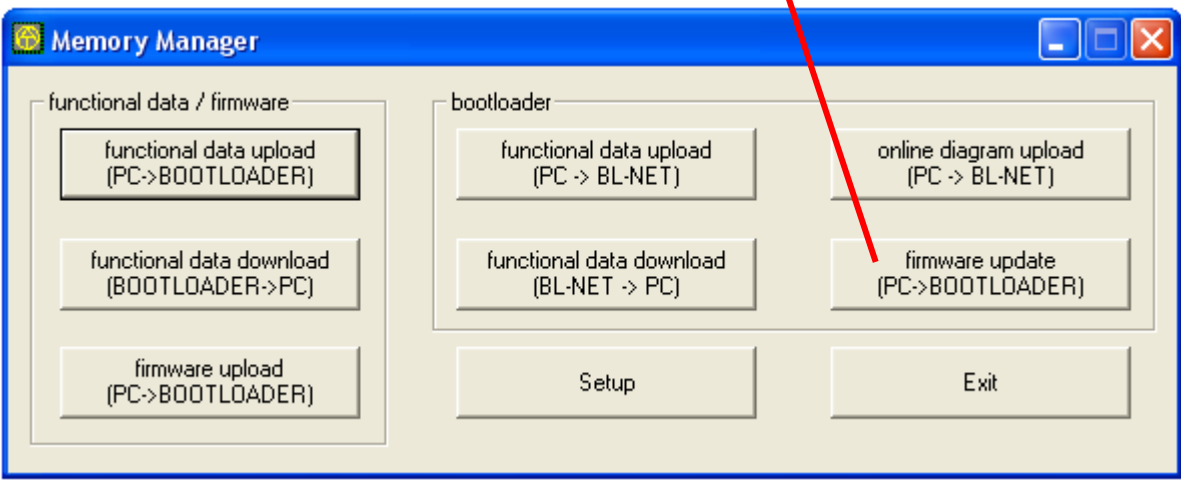

 **Actualizaciones del sistema operativo**

Setup

El **Setup** (Configuración) contiene los ajustes necesarios para una comunicación reglamentaria entre el PC y el D-LOGG.

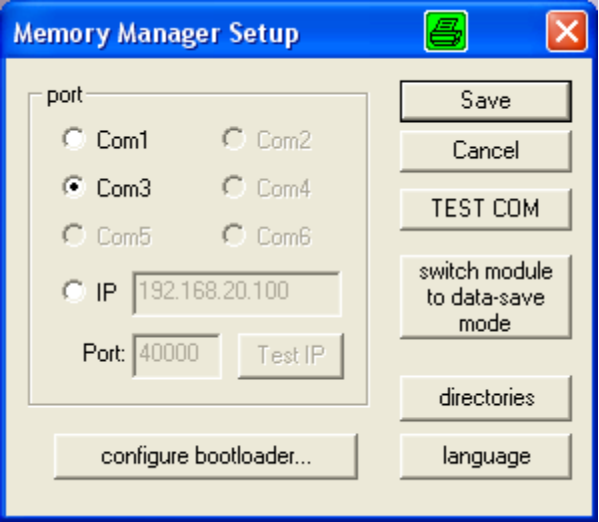

Save

**Guardar** los parámetros de interfaz ajustados

Con la orden «**TEST COM**» es posible realizar una búsqueda automática del TEST COM conversor de datos en las interfaces COM compatibles con el *Memory Manager*, independientemente de los ajustes de configuración (conexión mediante USB).

Selección de los directorios estándar directories Selección de idioma del *Memory Manager* language

**Los demás botones no son relevantes para el conversor de datos.**

## <span id="page-25-0"></span>**Actualizaciones del sistema operativo ("firmware update")**

El conversor de datos D-LOGG posee el mismo sistema operativo (\*.frm) que el bootloader BL232, que se puede descargar de la página web [http://www.ta.co.at.](http://www.ta.co.at/)

**PRECAUCIÓN**: Los nuevos sistemas operativos no son necesariamente compatibles con el software existente en el PC. La página web ofrece información al respecto. Básicamente, antes de realizar una actualización de sistema operativo se deberá poner al día el software del PC.

Antes de realizar una actualización de sistema operativo es aconsejable leer los datos registrados.

Todos los elementos de programación necesarios para la actualización del sistema se encuentran en una zona protegida de la memoria (sector de arranque) en la que no puede escribir el conversor de datos. De este modo, una interrupción a la hora de transferir el sistema operativo no representa prácticamente ningún problema. No obstante, el aparato no funcionará correctamente hasta que no se cargue completamente el sistema operativo. En general, solo se debería realizar una actualización cuando el nuevo sistema operativo contenga modificaciones necesarias (Never change a running system!). Una actualización del sistema operativo representa siempre cierto riesgo, aunque sea relativamente pequeño.

# <span id="page-26-0"></span>Resolución de problemas

- Interfaz serial (USB, RS232): *Winsol* no reconoce el registrador de datos D-LOGG durante el «**Probar**».
	- **1.** Asegúrese de que el registrador de datos está conectado con el PC.
	- **2.** Si no existe ninguna regulación conectada con el D-LOGG, su conmutador deslizante debe estar en posición «USB».
	- **3.** Compruebe en el *Administrador de dispositivos* de Windows si el controlador USB se ha instalado correctamente (Administrador de dispositivos  $\Rightarrow$  Conexiones (COM y LPT)). En este caso, su puerto COM virtual aparece en la lista como «**USB Serial Port**».
		- **3.1.** Si el controlador no se ha instalado correctamente, realice de nuevo la instalación (véase capítulo «**Controlador USB\ Instalación**»).
	- **4.** Si el registrador de datos está conectado con al menos una regulación, compruebe la transferencia de datos desde esta al registrador de datos (*véase el siguiente punto*).
	- La transferencia de datos desde la regulación al registrador de datos no funciona. (En la pantalla de visualización («**Display** ») de *Winsol* no se muestra ningún valor de medición.)
		- **1.** Asegúrese de que el registrador de datos está conectado con la regulación y de que su conmutador deslizante se encuentra en la posición «DL».
		- **2.** Compruebe el cableado de la línea de datos teniendo en cuenta su polaridad.
		- **3.** Si se trata de un UVR1611, la salida de datos debe estar activa (la salida 14 está definida como línea de datos). En la regulación UVR16x2 debe permitirse la salida de datos en los «Ajustes de DL» del menú «Bus DL».
		- **4.** En caso de que se registren dos reguladores con el conversor de datos, compruebe las conexiones de datos de forma individual para delimitar el problema. Para ello, desemborne la línea de datos de uno de los dos reguladores. Es importante desembornar la línea de datos directamente en el regulador y no en la entrada de datos del registrador, ya que solo de este modo obtendrá resultados significativos.
			- **4.1.** Si la transferencia de datos funciona de forma individual con ambas regulaciones, las interferencias opuestas de las dos líneas de datos constituyen la causa del error. En este caso se deben disponer por separado las dos líneas o al menos conducir una de las líneas de datos en un cable apantallado.
		- **5.** Para delimitar la causa del error en la transferencia de datos de una línea de datos individual, pruebe a conducirla a través de un cable corto (< 1 metro).
			- **5.1.** Si la transferencia de datos funciona a través del cable corto, la causa de las interferencias será una fuente de interferencias externa a la línea de datos. En este caso se deberá disponer la línea de datos de otro modo o utilizar un cable apantallado.
		- **6.** Si a pesar de la comprobación de todos los puntos descritos se sigue produciendo un comportamiento erróneo, diríjase a su distribuidor o directamente al fabricante. No obstante, la causa del error solo se puede encontrar si se dispone de una **descripción precisa del mismo**.

Los datos se registran con un cronofechador falso (fecha, hora).

- **1.** Durante el registro de datos del UVR1611 o el UVR61-3, el regulador genera el cronofechador. En este caso se debe corregir la indicación de tiempo en la regulación. **Atención**: Para poder garantizar una mayor resolución de tiempo, el registrador de datos se sincroniza con la regulación durante la puesta en marcha o una vez al día, e incrementa en lo sucesivo el cronofechador de forma interna. Por tanto, una vez realizada la modificación de los parámetros temporales en la regulación durante algunos segundos se debe dejar sin corriente al D-LOGG (retirar el DL), para que se sincronice inmediatamente al reiniciar.
- **2.** Para el registro de datos de regulaciones sin hora interna se utilizará la hora del PC o del momento en que se haya desembornado el D-LOGG de la regulación, para poder asignar el tiempo a los datos registrados.
- Los archivos log y Excel no se muestran en la ruta correspondiente o el propio subdirectorio buscado no existe

En determinadas circunstancias, Windows 8, Windows 7 y Windows Vista disponen los archivos en una «ruta de programa virtual» específica del usuario:

C:\Users\<USUARIOS>\AppData\Local\VirtualStore\Programas\Technische Alternative\Winsol\...

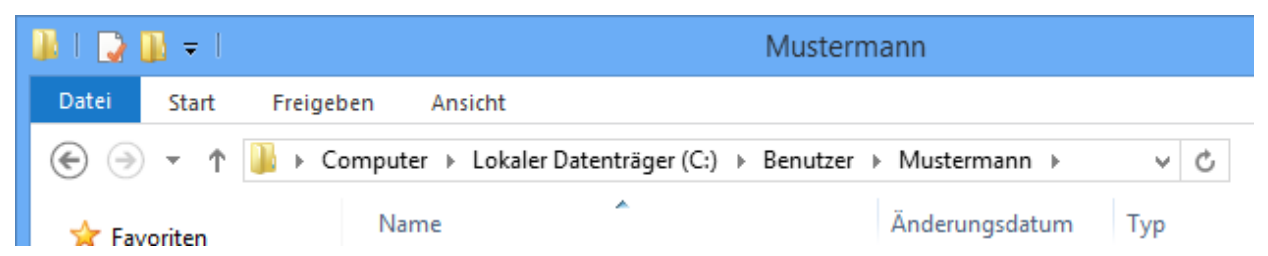

Por lo general, la carpeta «AppData» no se muestra, por lo que se debe introducir de forma manual en el campo de entrada.

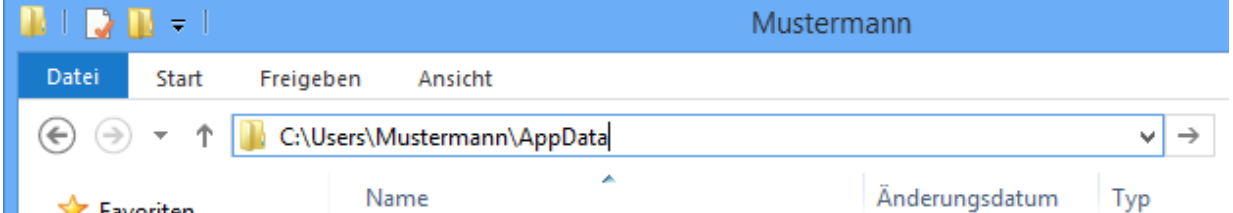

A continuación se accede a los archivos buscados.

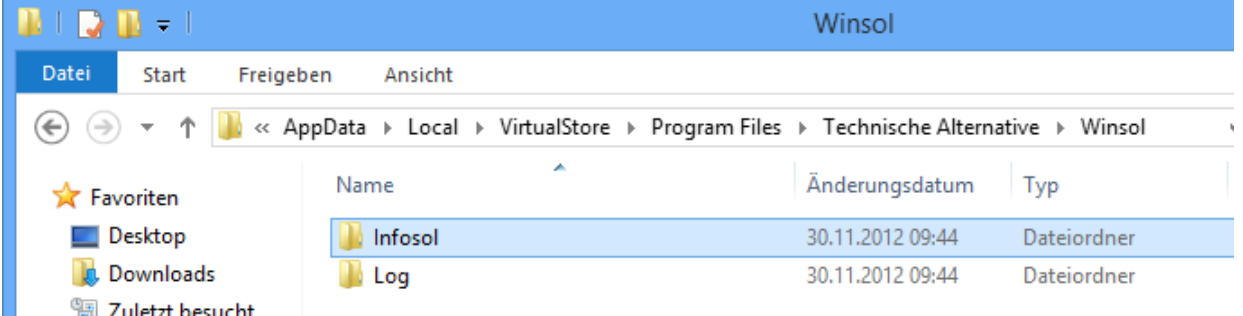

En general se recomienda seleccionar la ruta de datos de Winsol fuera de la carpeta de programa (ruta de instalación estándar) (véase capítulo «**Ajustes básicos**»).

Se reserva el derecho a realizar modificaciones técnicas **©** 2015

# **Declaración UE de conformidad**

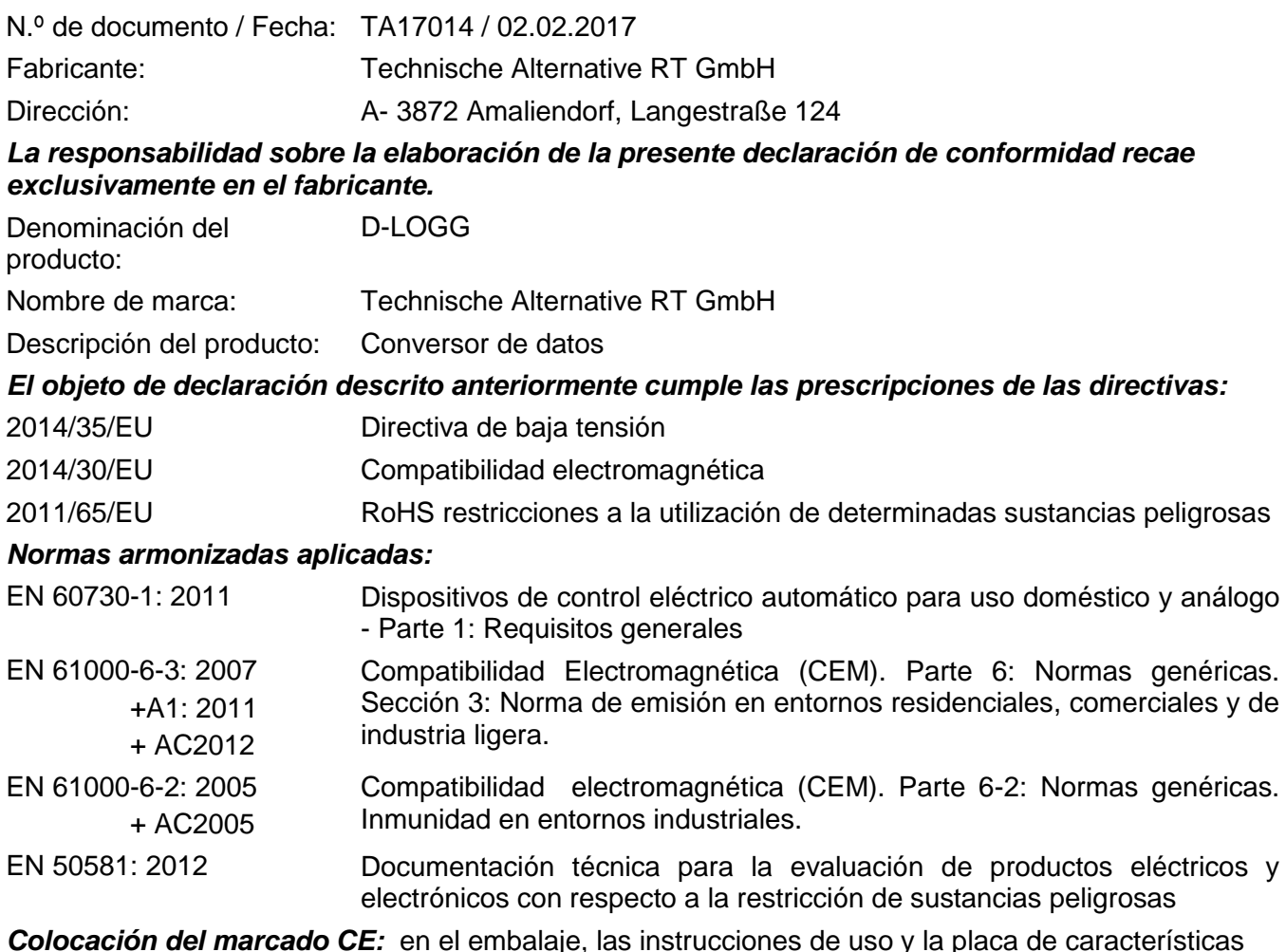

*Colocación del marcado CE:* en el embalaje, las instrucciones de uso y la placa de características

 $C \in$ 

Expedidor: Technische Alternative RT GmbH A- 3872 Amaliendorf, Langestraße 124

#### *Firma legalmente vinculante*

Schreiber chidres

Dipl.-Ing. Andreas Schneider, director general, 02.02.2017

La presente Declaración certifica el cumplimiento de las normativas indicadas, pero no garantiza ninguna característica.

Se deberán observar las indicaciones de seguridad de la documentación de producto adjunta.

## *Condiciones de garantía*

*Nota:* Las siguientes condiciones de garantía no limitan el derecho legal a garantía, sino que amplían sus derechos como consumidor.

- 1. La empresa Technische Alternative RT GmbH ofrece al consumidor final dos años de garantía a partir de la fecha de compra para todos los equipos y piezas vendidos por ella. Los defectos deben notificarse sin demora una vez detectados y dentro del plazo de garantía. El soporte técnico dispone de la solución adecuada prácticamente para todos los problemas. Por tanto, una toma de contacto inmediata contribuye a evitar un gasto innecesario en la búsqueda de errores.
- 2. La garantía incluye la reparación gratuita (no así el gasto derivado de la determinación del error in situ, desmontaje, montaje y envío) de errores de fabricación y de trabajo que perjudiquen el funcionamiento. Si Technische Alternative considera que no es razonable llevar a cabo una reparación debido a los costes, se procederá a cambiar el producto.
- 3. Quedan excluidos daños surgidos por el efecto de una sobretensión o de circunstancias del entorno anormales. Igualmente, tampoco se puede asumir ninguna garantía si el daño en el equipo se debe a desperfectos producidos durante el transporte ajenos a nuestra responsabilidad, o bien a una instalación y montaje inadecuados, a un uso incorrecto, al incumplimiento de las instrucciones de montaje y manejo o a falta de cuidados.
- 4. El derecho a garantía expira si se producen reparaciones o manipulaciones por parte de personas que carecen de la competencia necesaria para ello o no han sido autorizados por nosotros, o bien en caso de que se usen en nuestros equipos piezas de repuesto, complementos o accesorios que no sean piezas originales.
- 5. Las piezas defectuosas deben remitirse a nuestra fábrica adjuntando una copia del justificante de compra e indicando una descripción precisa del fallo. La tramitación se agiliza si se solicita un número RMA en nuestra página web **www.ta.co.at**. Es necesario esclarecer primero el defecto con nuestro personal de soporte técnico.
- 6. Las prestaciones por garantía no dan lugar a una prórroga del plazo de garantía ni suponen la puesta en marcha de un nuevo plazo de garantía. El plazo de garantía para las piezas incorporadas concluye al mismo tiempo que el plazo de garantía del equipo completo.
- 7. Quedan excluidas reclamaciones de otro tipo o que excedan lo anterior, especialmente las que se refieren a la reparación de un daño producido en el exterior del equipo, siempre que no exista una responsabilidad obligatoria prescrita legalmente.

#### **Aviso legal**

Las presentes instrucciones de montaje y uso están protegidas por derechos de autor. Cualquier uso no contemplado en los derechos de propiedad intelectual requiere la autorización de la empresa Technische Alternative RT GmbH. Tal es el caso, en particular, de reproducciones, traducciones y medios electrónicos.

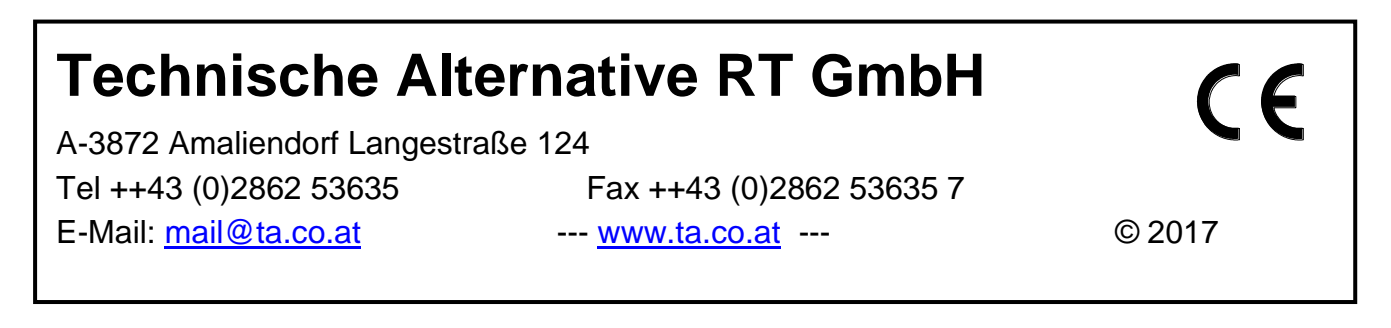